# HP Operations Smart Plug-in for Microsoft® Enterprise Servers

for HP Operations Manager for HP-UX, Linux, and Solaris

Software Version: 8.03

Installation and Configuration Guide

Document Release Date: May 2011 Software Release Date: May 2011

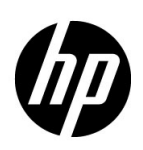

## Legal Notices

#### **Warranty**

The only warranties for HP products and services are set forth in the express warranty statements accompanying such products and services. Nothing herein should be construed as constituting an additional warranty. HP shall not be liable for technical or editorial errors or omissions contained herein.

The information contained herein is subject to change without notice.

#### Restricted Rights Legend

Confidential computer software. Valid license from HP required for possession, use or copying. Consistent with FAR 12.211 and 12.212, Commercial Computer Software, Computer Software Documentation, and Technical Data for Commercial Items are licensed to the U.S. Government under vendor's standard commercial license.

#### Copyright Notice

© Copyright 2010-2011 Hewlett-Packard Development Company, L.P.

#### Trademark Notices

Microsoft® and Windows® are U.S. registered trademarks of Microsoft Corporation.

UNIX® is a registered trademark of The Open Group.

## Documentation Updates

The title page of this document contains the following identifying information:

- Software Version number, which indicates the software version.
- Document Release Date, which changes each time the document is updated.
- Software Release Date, which indicates the release date of this version of the software.

To check for recent updates or to verify that you are using the most recent edition of a document, go to:

#### **http://h20230.www2.hp.com/selfsolve/manuals**

This site requires that you register for an HP Passport and sign in. To register for an HP Passport ID, go to:

#### **http://h20229.www2.hp.com/passport-registration.html**

Or click the **New users - please register** link on the HP Passport login page.

You will also receive updated or new editions if you subscribe to the appropriate product support service. Contact your HP sales representative for details.

## Support

Visit the HP Software Support Online web site at:

#### **www.hp.com/go/hpsoftwaresupport**

This web site provides contact information and details about the products, services, and support that HP Software offers.

HP Software online support provides customer self-solve capabilities. It provides a fast and efficient way to access interactive technical support tools needed to manage your business. As a valued support customer, you can benefit by using the support web site to:

- Search for knowledge documents of interest
- Submit and track support cases and enhancement requests
- Download software patches
- Manage support contracts
- Look up HP support contacts
- Review information about available services
- Enter into discussions with other software customers
- Research and register for software training

Most of the support areas require that you register as an HP Passport user and sign in. Many also require a support contract. To register for an HP Passport user ID, go to:

#### **http://h20229.www2.hp.com/passport-registration.html**

To find more information about access levels, go to:

#### **http://h20230.www2.hp.com/new\_access\_levels.jsp**

# **Contents**

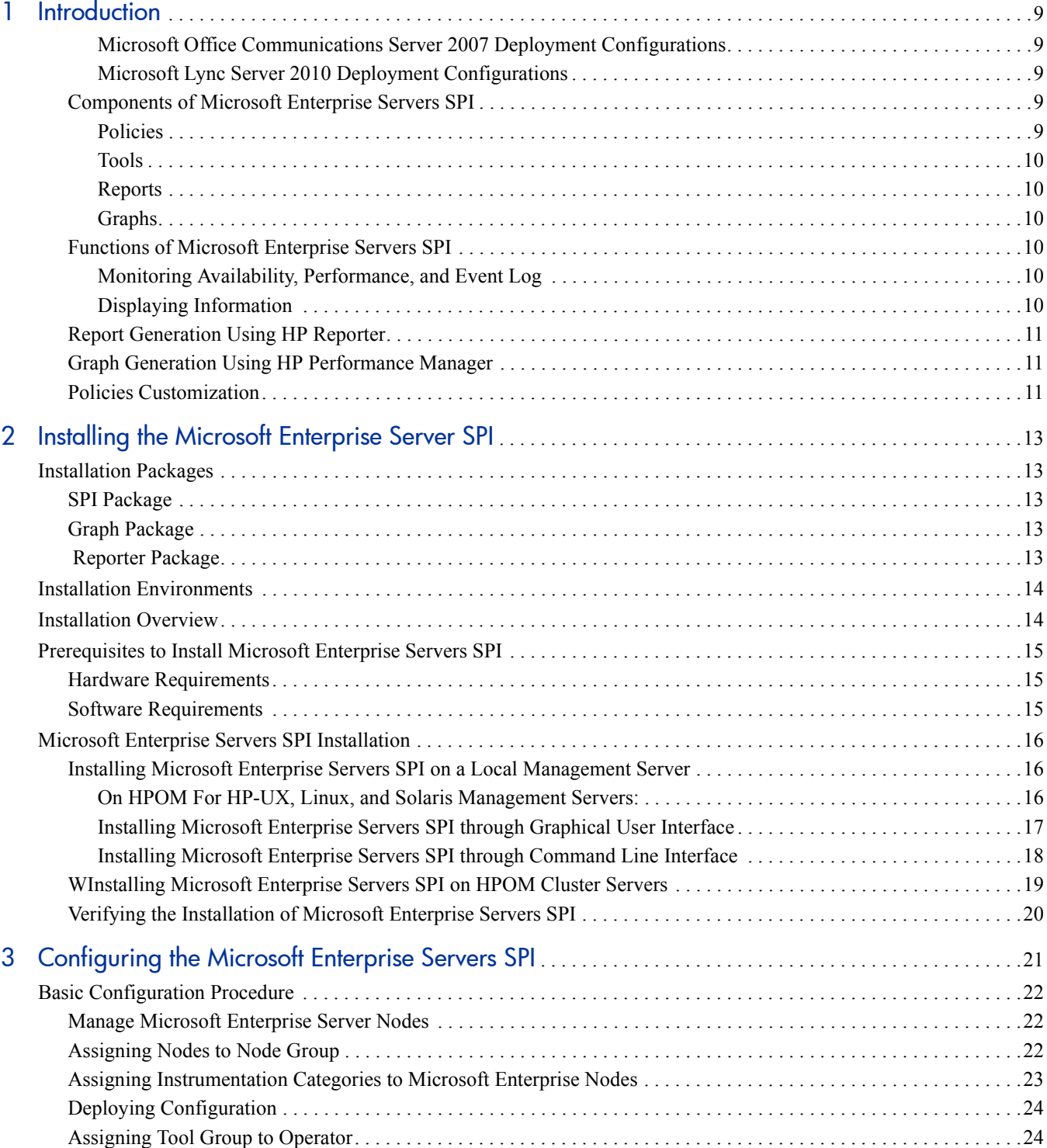

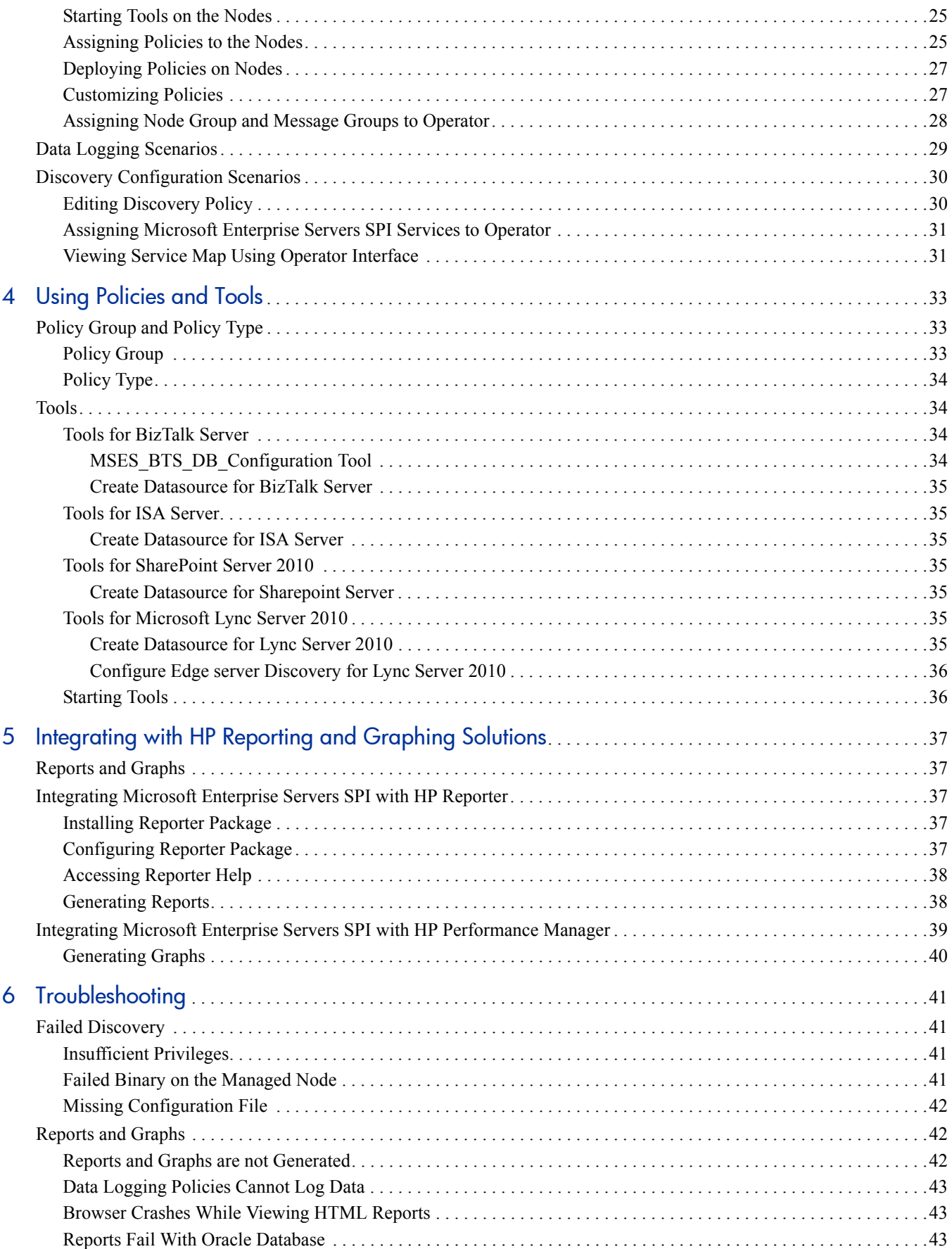

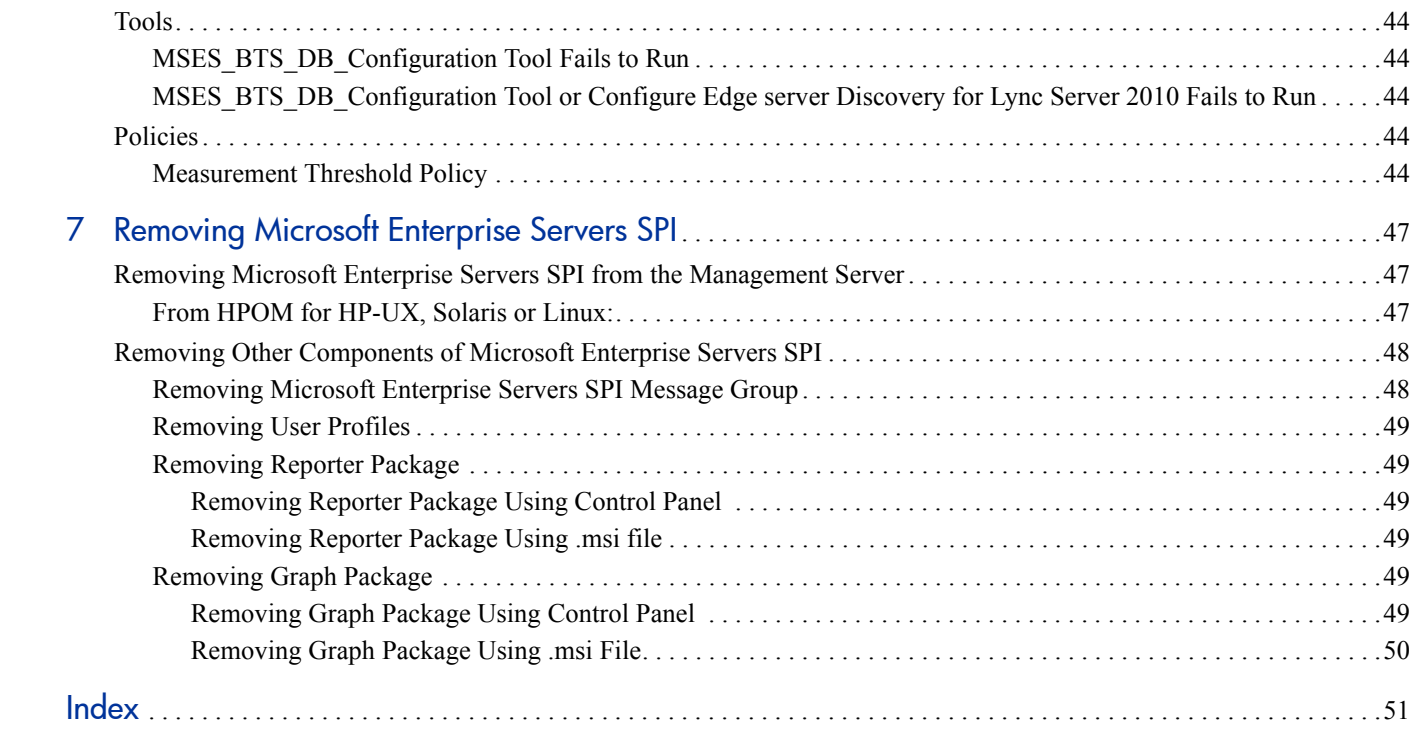

# <span id="page-8-0"></span>1 Introduction

<span id="page-8-6"></span><span id="page-8-5"></span>The Smart Plug-in for Microsoft Enterprise Servers (Microsoft Enterprise Servers SPI) helps manage the Microsoft Enterprise Servers in your environment. The Microsoft Enterprise Servers SPI provides information about the following Microsoft Enterprise Servers:

- BizTalk Server 2006 and R2
- Internet Security and Acceleration Server 2006
- Microsoft Office SharePoint Server 2007
- Microsoft Office Communications Server 2007 and R2
- Microsoft SharePoint Server 2010
- Microsoft Lync Server 2010

#### <span id="page-8-7"></span><span id="page-8-1"></span>Microsoft Office Communications Server 2007 Deployment Configurations

The Microsoft Enterprise Servers SPI supports the following Office Communications Server 2007 deployment configurations:

- Microsoft Office Communications Server Standard Edition
- Microsoft Office Communications Server Enterprise Edition Consolidated
- Microsoft Office Communications Server Enterprise Edition Expanded

The Microsoft Enterprise Servers SPI does not support the following deployment configurations:

- Microsoft Office Communications Server 2007 configured with load balancing
- Microsoft Office Communications Server 2007 installed on clustered environment

#### <span id="page-8-2"></span>Microsoft Lync Server 2010 Deployment Configurations

The Microsoft Enterprise Servers SPI supports the following Lync Server 2010 deployment configurations:

- Microsoft Lync Server 2010 Standard Edition
- Microsoft Lync Server 2010 Enterprise Edition

#### <span id="page-8-3"></span>Components of Microsoft Enterprise Servers SPI

The components of the Microsoft Enterprise Servers SPI are policies, tools, reports, and graphs.

#### <span id="page-8-4"></span>**Policies**

Policies are pre-defined thresholds to monitor the Microsoft Enterprise Server environments. These policies help in improving monitoring schedules by the use of service map alerts and messages. Service map alerts appear in service map and messages appear in the message browser. A color-code indicates the severity level of each message. The severity levels are minor, major, and critical. The messages provide information about the problems and help you to take preventive actions. For more information on policies, see [Chapter 4,](#page-32-3)  [Using Policies and Tools.](#page-32-3)

#### <span id="page-9-0"></span>Tools

Tools are utilities to configure the Microsoft Enterprise Servers and gather related information. For more information on the Microsoft Enterprise Servers SPI tools, see [Chapter 4, Using Policies and Tools](#page-32-3).

#### <span id="page-9-1"></span>**Reports**

Reports are the pictorial representations of metrics of Microsoft Enterprise Servers. Data collected by the Microsoft Enterprise Servers SPI is used to generate reports. For more information on reports, see [Chapter 5,](#page-36-5)  [Integrating with HP Reporting and Graphing Solutions](#page-36-5).

#### <span id="page-9-2"></span>Graphs

Graphs represent various metrics of the Microsoft Enterprise Servers graphically in the form of bar charts, pie charts, and line graphs. Graphs contain the data collected by Microsoft Enterprise Servers SPI and these provide you information to determine actions to be taken. For more information on graphs, see [Chapter 5,](#page-36-5)  [Integrating with HP Reporting and Graphing Solutions](#page-36-5).

Reports and graphs are generated with the help of HP Reporter and HP Performance Manager. To view reports and graphs, you must install the HP Reporter and HP Performance Manager in your environment.

### <span id="page-9-3"></span>Functions of Microsoft Enterprise Servers SPI

The following sections detail the functions of the Microsoft Enterprise Servers SPI.

#### <span id="page-9-4"></span>Monitoring Availability, Performance, and Event Log

The Microsoft Enterprise Servers SPI monitors the Microsoft Enterprise Servers in your environment and maintains the thresholds set up by the policies. It also ensures complete availability of the services, monitors Windows performance counters, and Windows Event Logs. The Microsoft Enterprise Servers SPI sends out notifications when the threshold values are exceeded.

#### <span id="page-9-5"></span>Displaying Information

The Microsoft Enterprise Servers SPI displays information using the following.

#### <span id="page-9-7"></span>Service Map

<span id="page-9-6"></span>Service map shows the newly added and discovered Microsoft Enterprise Servers. The servers are displayed in the console services tree on the left and the service map appears on the right pane of the console. In the service map pane, you can expand the hierarchy to view the services present on each Microsoft Enterprise Server.

To view the Microsoft Enterprise Servers services, follow these steps:

#### 1 Click **Integrations** → **HPOM for Unix Operational UI**.

The Login window appears.

- 2 Type the user name and password and then click **OK**.
- 3 Click **Services**. The service map appears.

4 Expand the hierarchy to view the specific services present on each server. Further expansion of each server displays its components.

#### Message Browser

<span id="page-10-4"></span>The message browser of the HPOM console displays the messages generated by the Microsoft Enterprise Servers SPI, based on the severity level of the problem. These messages are generated when the Microsoft Enterprise Servers SPI monitors events and services on the managed nodes.

#### Instruction Text

<span id="page-10-3"></span>Error messages generated by the policies of the Microsoft Enterprise Servers SPI contain instruction texts. These instruction texts detail the probable cause and preventive action to resolve errors.

#### Reports and Graphs

Reports and graphs present information that helps you see trends in your environment. Using these reports and graphs, you can manage the environment better by implementing efficient load balancing, capacity planning, policy scheduling, and making threshold adjustments.

#### <span id="page-10-0"></span>Report Generation Using HP Reporter

<span id="page-10-6"></span><span id="page-10-5"></span>You can generate reports to analyze the past or present conditions of the Microsoft Enterprise Servers. These web-based reports are automatically generated at periodical intervals. For more information on HP Reporter, see [Chapter 5, Integrating with HP Reporting and Graphing Solutions.](#page-36-5)

### <span id="page-10-1"></span>Graph Generation Using HP Performance Manager

After you generate the graphs manually, you can view the data in a specified manner. You can access the graphs in the HP Performance Manager console by integrating the Microsoft Enterprise Servers SPI with HP Performance Manager. For more information on HP Performance Manager, see [Chapter 5, Integrating with](#page-36-5)  [HP Reporting and Graphing Solutions.](#page-36-5)

### <span id="page-10-2"></span>Policies Customization

You can customize the monitoring schedule or measurement threshold policies for any Microsoft Enterprise Servers SPI policy. Following are some of the parameters that be customized:

- <span id="page-10-9"></span><span id="page-10-8"></span>• Script-parameters
- <span id="page-10-7"></span>• Rules
- Options

# <span id="page-12-0"></span>2 Installing the Microsoft Enterprise Server SPI

The Microsoft Enterprise Server SPI is packaged with the HP Operations Smart Plug-ins DVD. You must install the Microsoft Enterprise Server SPI on the HPOM management server. The following sections provide detailed information on the installation.

## <span id="page-12-5"></span><span id="page-12-1"></span>Installation Packages

The Microsoft Enterprise Servers SPI installation package includes the following.

### <span id="page-12-8"></span><span id="page-12-2"></span>SPI Package

The Microsoft Enterprise Servers SPI which contains all the functionalities of the Microsoft Enterprise Servers SPI. Install the package on the HPOM server. You can find the Microsoft Enterprise Servers SPI packages at the following locations:

For HP-UX: <SPI DVD>\HP\_Operations\_Smart\_Plug-ins\_Hpux\_setup.bin For Solaris: <SPI DVD>\HP\_Operations\_Smart\_Plug-ins\_Solaris\_setup.bin For Linux: <SPI DVD>\HP\_Operations\_Smart\_Plug-ins\_Linux\_setup.bin

### <span id="page-12-6"></span><span id="page-12-3"></span>Graph Package

The Graph package contains graphs. The graphs are drawn from metrics that are collected into the data sources created by the Microsoft Enterprise Servers SPI. You can find the Microsoft Enterprise Servers SPI graph package at the following location:

For 64 bit: <SPI DVD>\WINDOWS\HP\_PM\MSESSPI\HPOvSpiMsesGc\_Win5.2\_64.msi For 32 bit: <SPI DVD>\WINDOWS\HP\_PM\MSESSPI\HPOvSpiMsesGc\_WinNT4.0.msi

#### <span id="page-12-7"></span><span id="page-12-4"></span>Reporter Package

The Reporter package contains reports. The HP Reporter gathers data from the nodes managed by the Microsoft Enterprise Servers SPI through HPOM. It stores the data in its local database and creates.html reports based on the default Microsoft Enterprise Servers SPI report policies. You can find the Microsoft Enterprise Servers SPI reporter package at the following location:

<SPI DVD>\WINDOWS\HP\_REPORTER\MSESSPI\MSESSPI-Reporter.msi

You can install HP Reporter and HP Performance Manager while installing the Microsoft Enterprise Servers SPI on the HPOM server using the SPI DVD. The Reporter package is installed on HP Reporter and Graph package on HP Performance Manager.

## <span id="page-13-0"></span>Installation Environments

You can install the Microsoft Enterprise Servers SPI on the following environments:

- Standard installation of SPI components on an HPOM 9.1x server.
- Standalone HP Reporter and HP Performance Manager.

## <span id="page-13-1"></span>Installation Overview

The following flowchart provides an overview of the tasks involved in the installation and configuration of the Microsoft Enterprise Servers SPI.

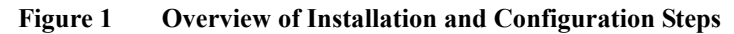

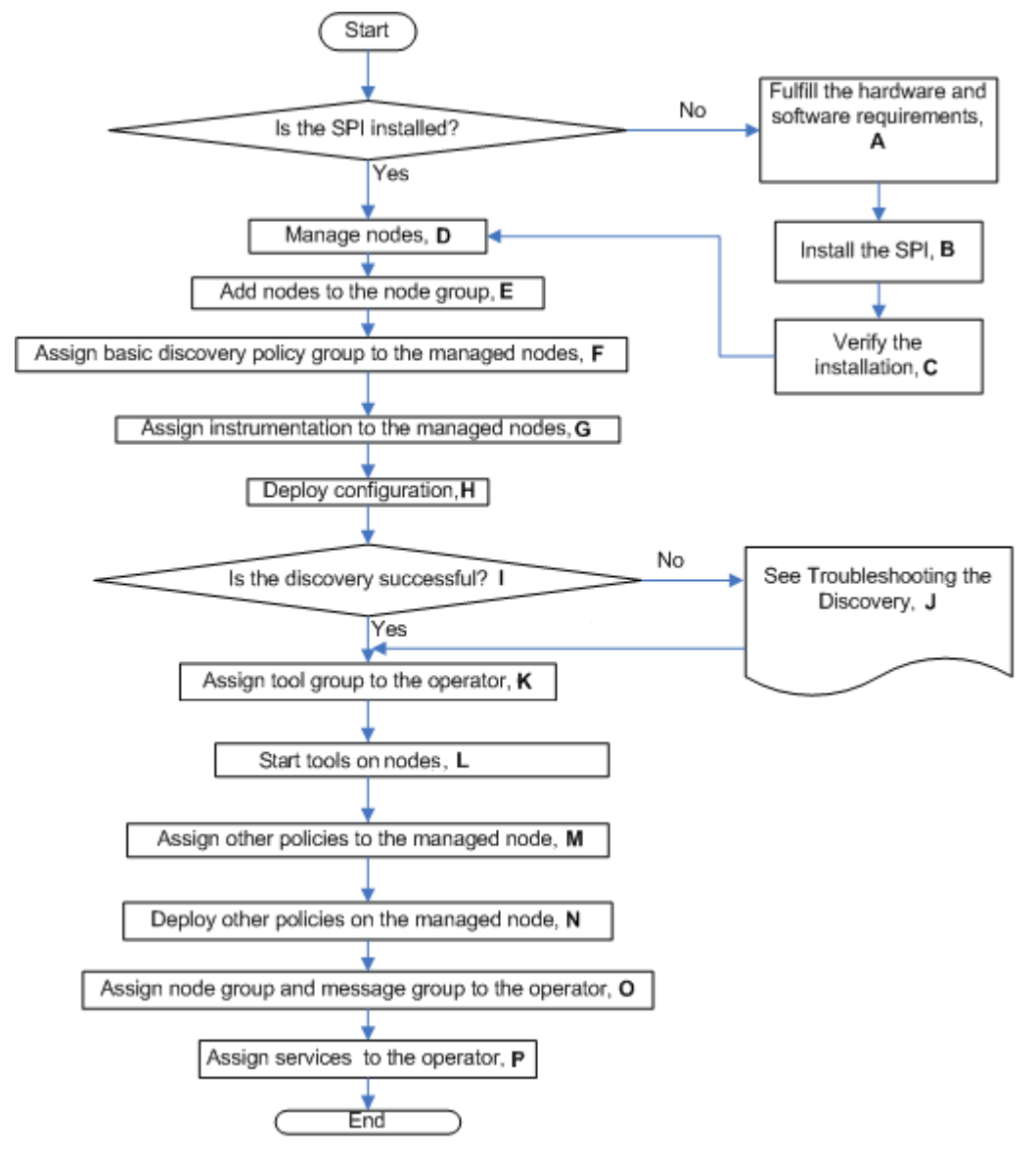

| Legend       | <b>References</b>                                                                   |
|--------------|-------------------------------------------------------------------------------------|
| $\mathbf{A}$ | Prerequisites to Install Microsoft Enterprise Servers SPI on page 15                |
| B            | Installing Microsoft Enterprise Servers SPI on a Local Management Server on page 16 |
| C            | Verifying the Installation of Microsoft Enterprise Servers SPI on page 20           |
| D            | Manage Microsoft Enterprise Server Nodes on page 22                                 |
| E            | Assigning Nodes to Node Group on page 22                                            |
| G            | Assigning Instrumentation Categories to Microsoft Enterprise Nodes on page 23       |
| H            | Deploying Configuration on page 24                                                  |
| J            | Troubleshooting on page 41                                                          |
| K            | Assigning Tool Group to Operator on page 24                                         |
| L            | Starting Tools on the Nodes on page 25                                              |
| M            | Assigning Policies to the Nodes on page 25                                          |
| N            | Deploying Policies on Nodes on page 27                                              |
| O            | Assigning Node Group and Message Groups to Operator on page 28                      |
| P            | Assigning Microsoft Enterprise Servers SPI Services to Operator on page 31          |
| Q            | Data Logging Scenarios on page 29                                                   |

**Table 1 Legends of Installation and Configuration Steps**

## <span id="page-14-3"></span><span id="page-14-0"></span>Prerequisites to Install Microsoft Enterprise Servers SPI

Install the HPOM management server before installing the Microsoft Enterprise Servers SPI. Fulfill all the hardware and software requirements before installing the Microsoft Enterprise Servers SPI. It is not necessary to stop HPOM sessions before beginning the Microsoft Enterprise Server SPI installation.

## <span id="page-14-4"></span><span id="page-14-1"></span>Hardware Requirements

The management server must have a minimum of 200 MB Free Hard-Disk space.

#### <span id="page-14-5"></span><span id="page-14-2"></span>Software Requirements

Ensure that the system meets the following software requirements before the installation of the Microsoft Enterprise Servers SPI:

On the management server:

- HP Operations Manager 9.1x
- Install the hotfixes in the following order:
	- a The Cumulative OM Admin UI Hotfix (hotfix08\_9.1.0\_cumulative)
- b Change Request: **QCCR1A120300** Warning threshold condition disappears for a few measurement threshold policies
- HP Reporter 3.90
- HP Performance Manager 9.00
- Service Navigator: to view the Microsoft Enterprise Service Map
- HP Operations SPI Data Collector (DSI2DDF) 2.41
- HP SPI Self-Healing Services (SPI-SHS-OVO) 3.01

You can install SPI-SHS-OVO and DSI2DDF from the SPI DVD.

On the managed node:

- HP Performance Agent 5.00 (required if you want to use HP Performance Agent for data logging)
- HP Operations Agent, versions 8.6x and 11.x, installed and configured

## <span id="page-15-0"></span>Microsoft Enterprise Servers SPI Installation

The Microsoft Enterprise Servers SPI can be installed on a Local Management Server as well as on the HPOM Cluster Servers. The following sections provide information on installing the Microsoft Enterprise Servers SPI.

#### <span id="page-15-1"></span>Installing Microsoft Enterprise Servers SPI on a Local Management Server

To install the Microsoft Enterprise Servers SPI on the HPOM management server, follow these steps:

#### <span id="page-15-2"></span>On HPOM For HP-UX, Linux, and Solaris Management Servers:

This section describes the steps required to install the Microsoft Enterprise Servers SPI on HPOM for HP-UX, Solaris, or Linux management server.

#### Task 1: Mounting the DVD:

Follow these steps:

- 1 Log on as user: root.
- 2 Set the user's root umask by typing the following command:

**umask 027**

3 Create a directory to mount the DVD:

**mkdir /<mount\_point>**

For example: **mkdir /dvdrom**

4 Insert the DVD into the disk drive and mount it as user root by entering:

**mount /dev/<dvdrom\_drive\_name> /<mount\_point>**

For example, for a local DVD, type:

**mount /dev/dsk/c0t2d0 /dvdrom**

You can also run SAM and mount the DVD to a specific path in the Disks and File Systems window.

#### Task 2: Install Microsoft Enterprise Servers SPI on HPOM for HP-UX, Linux and Solaris Management Servers:

You can install the SPI on a HP-UX, Solaris, or Linux management server through either of the following methods:

- Graphical User Interface
- Command Line Interface

#### <span id="page-16-0"></span>Installing Microsoft Enterprise Servers SPI through Graphical User Interface

To install the Microsoft Enterprise Servers SPI using X-Windows client software, follow these steps:

- 1 Log on as **root** user.
- 2 Insert the HP Operations Smart Plug-ins DVD into the DVD drive.
- 3 Start the X-windows client software and export the DISPLAY variable by typing the following command:

```
export DISPLAY=<ip address>:0.0
```
4 To start the installation, type the following command:

For HP-UX:

./HP Operations Smart Plug-ins Hpux setup.bin

For Solaris:

```
./HP Operations Smart Plug-ins Solaris setup.bin
```
For Linux:

```
./HP_Operations_Smart_Plug-ins_Linux_setup.bin
```
The **Initialization** page appears.

If another SPI is already installed on the management server, skip step 5 and 6. Go to [step 7](#page-16-1).

- 5 On the **Introduction** page, check the information available for installation, and then click **Next**.
- 6 On the **License Agreement** page, select **I accept the terms of the License Agreement** and click **Next**.

If you are installing the SPI on the management which does not have any other SPI installed, skip steps 7 and 8. Go to [step 9](#page-16-2).

- <span id="page-16-1"></span>7 On **Application Maintenance** page, select from the following options:
	- To start the installation on the management server with previously installed SPIs, select **Modify.**
	- If some errors appear while installing, select **Reinstall from Media**.
- 8 On the **Introduction (Modify)** page, check the installation package and instructions, and then click **Next**.
- <span id="page-16-2"></span>9 On the **Select Features** page, select **HP Operations Smart Plug-In for Microsoft Enterprise Servers.** By default, the HP Operations Smart Plug-ins component is selected.

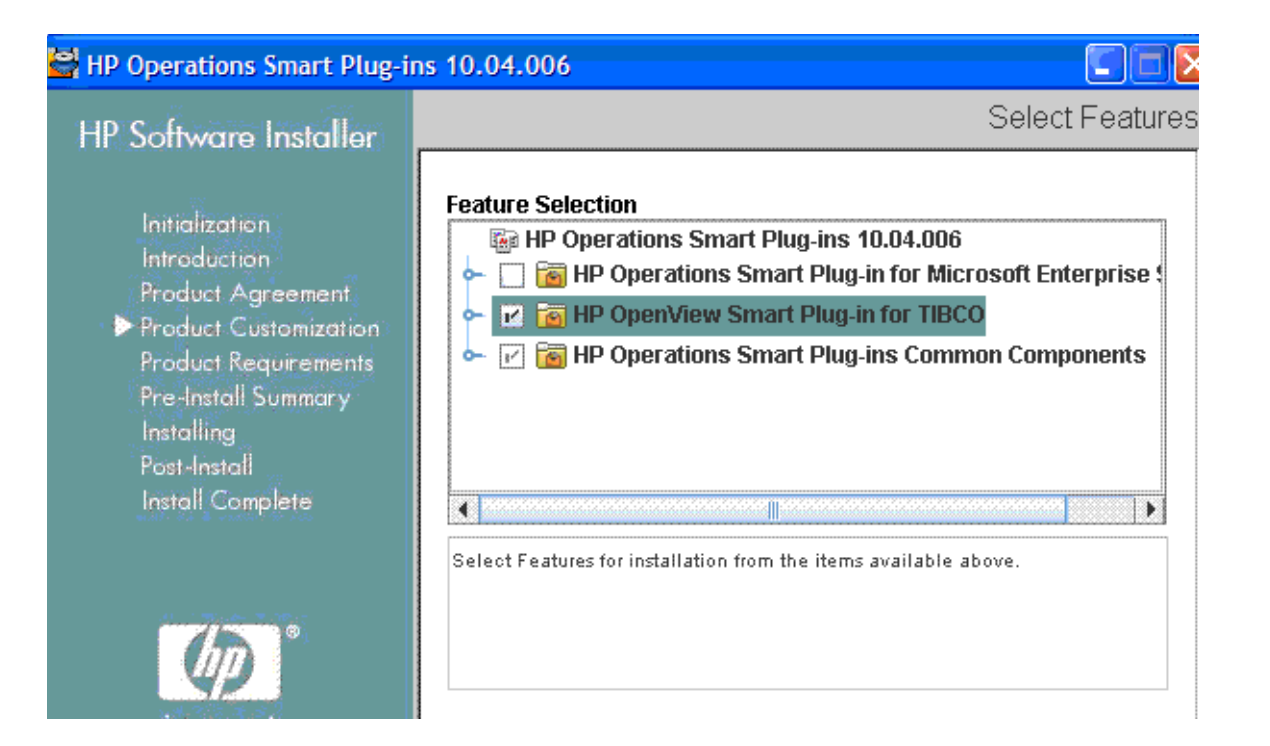

- While installing the SPIs on HPOM, select the previously installed SPIs on the management server, if any. If you do not select the previously installed SPIs, the installer automatically removes the previously installed SPIs and installs the selected ones.
- 10 After you select the Microsoft Enterprise Servers SPI and the previously installed SPIs on the management server, if any, click **Next**. The HP Operations Smart Plug-in Common Components is a mandatory component, which is selected by default.
- 11 On the **Install Checks** page, the installer checks the system for the available disk space. If the install check is successful, click **Next**.
- 12 On the **Pre-Install Summary** page, check the products that appear to be installed or already available on the management server, select the following:
	- To start the installation of the SPI, click **Install**.
	- To start the installation on the management server with previously installed SPIs, click **Modify**.

Select **Force reinstallation** to reinstall the selected components.

13 Click **Done** to complete the installation.

#### <span id="page-17-0"></span>Installing Microsoft Enterprise Servers SPI through Command Line Interface

To install the Microsoft Enterprise Servers SPI through the command line interface, follow these steps:

- 1 Log on as a **root** user.
- 2 Insert the HP Operations Smart Plug-ins DVD into the DVD drive.
- 3 To start the installation, type the following command: For HP-UX:

./HP Operations Smart Plug-ins Hpux setup.bin -i console

For Solaris:

```
./HP Operations Smart Plug-ins Solaris setup.bin -i console
```
For Linux:

./HP Operations Smart Plug-ins Linux setup.bin -i console

The HP Software Installer content appears. Press **Enter** to continue.

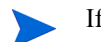

If another SPI is already installed on the management server, skip step 4 and 5. Go to [step 6](#page-18-1).

- 4 In the **Introduction** content, check the information available for installation, and press **Enter** to continue.
- 5 In the **License Agreement** content, when the License agreement prompt, '**I accept the terms of the License Agreement**' appears, type **Y** and press **Enter** to accept the terms and continue with the installation.

The Feature selection options list appears.

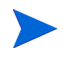

If you are installing the SPI on the management server which does not have any other SPI installed, skip step 6. Go to [step 7](#page-18-2).

- <span id="page-18-1"></span>6 In the **Application Maintenance** content, type the number corresponding to the feature **Modify**. Press **Enter** to continue.
- <span id="page-18-2"></span>7 In the **Select Features** content**,** do the following:
	- Type the number corresponding to the feature you want to install.
	- Type the number corresponding to the feature you want to retain.

While installing the SPIs on HPOM, select the previously installed SPIs on the management server, if any. If you do not select the previously installed SPIs, the installer automatically removes the previously installed SPIs and installs the selected ones

- 8 After you select the SPIs that you want to install, uninstall, or retain, press **Enter** to continue.
- 9 The installer selects the other required features. Press **Enter** to continue.
- 10 In the **Install Requirements Checks** content, the installer verifies the system. If the install check is successful, press **Enter** to continue.
- 11 In the **Pre-Installation Summary** content, press **Enter** to continue.

The selected features are installed.

When the installation is complete, a message appears stating that the installation is completed successfully.

### <span id="page-18-0"></span>WInstalling Microsoft Enterprise Servers SPI on HPOM Cluster Servers

Before installing the Microsoft Enterprise Servers SPI in a cluster environment, ensure that HPOM 9.1x is installed on each system of the cluster. The HPOM console does not function properly until you install the Microsoft Enterprise Servers SPI on all the nodes in the HPOM cluster. Install Microsoft Enterprise Servers SPI on all cluster aware management servers.

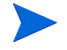

Before starting, ensure that sufficient disk space is available on each management server for the Microsoft Enterprise Servers SPI. Cancelling the installation process before the completion leads to partial installations and requires manual removal of the partially installed components.

## <span id="page-19-0"></span>Verifying the Installation of Microsoft Enterprise Servers SPI

To verify whether the Microsoft Enterprise Server SPI installation is proper, perform one of the following steps:

- <span id="page-19-1"></span>• Check the Policy Bank and verify if it contains **SPI for Microsoft Enterprise Servers**. Click **Browse**  → **Policy Bank**. The system displays *SPI for Microsoft Enterprise Servers*.
- From the command prompt of HPOM, go to the directory: **/var/opt/OV/share/databases/ OpC/mgd\_node/instrumentation**.

You can see the Microsoft Enterprise Servers SPI Instrumentation groups in this directory.

# <span id="page-20-0"></span>3 Configuring the Microsoft Enterprise Servers SPI

<span id="page-20-2"></span>The Microsoft Enterprise Servers SPI monitors the Microsoft Enterprise Servers by discovering the existing servers in your environment and maintaining the thresholds set by the policies. Each server has specific node groups, message groups, tools, and categories assigned. The following table lists the details.

| <b>Server</b>                                 | <b>Node Group</b>                  | <b>Message</b><br>Group            | <b>Instrumentation</b><br>Category                                                   | <b>Tool Group</b>                                                                                 |
|-----------------------------------------------|------------------------------------|------------------------------------|--------------------------------------------------------------------------------------|---------------------------------------------------------------------------------------------------|
| <b>BizTalk</b>                                | <b>Biztalk Server</b><br>2006      | <b>Biztalk Server</b><br>2006      | BizTalk_Server                                                                       | <b>BizTalk Server</b>                                                                             |
| <b>Internet Security</b><br>and Acceleration  | ISA Server                         | <b>MSESSPI</b>                     | ISA Server                                                                           | <b>ISAServer</b>                                                                                  |
| Microsoft Office<br>Communications<br>Server  | <b>OCS</b>                         | <b>OCS</b>                         | <b>OCS</b>                                                                           |                                                                                                   |
| <b>SharePoint Portal</b><br>Server 2007       | <b>SharePoint</b><br>Portal Server | <b>SharePoint</b><br>Portal Server | MOSS 2k7                                                                             |                                                                                                   |
| Microsoft<br><b>SharePoint Server</b><br>2010 | SharePoint 2010                    | <b>SharePoint</b><br>2010          | Sharepoint Server                                                                    | <b>SharePoint Server</b><br>Tools                                                                 |
| Microsoft Lync<br>Server 2010                 | LS2010                             | LS2010                             | LS2010                                                                               | Lync Server 2010                                                                                  |
|                                               |                                    |                                    | Common for all<br>servers:<br><b>SPIDataCollector</b><br>٠<br>SHS Data Collecto<br>r | Common for all<br>servers:<br>Self-Healing<br>$\bullet$<br>Verification<br>Self-Healing Info<br>۰ |

<span id="page-20-1"></span>**Table 2 Server types and related details**

The Microsoft Enterprise Servers SPI expands the discovery and adds multiple hierarchical levels of details to each server. The service map identifies the Microsoft Enterprise Servers. You can drill down to each component of the existing servers and find the root cause of any problems arising.

## <span id="page-21-0"></span>Basic Configuration Procedure

Configure the Microsoft Enterprise Servers SPI by performing the tasks mentioned in the following sections.

## <span id="page-21-3"></span><span id="page-21-1"></span>Manage Microsoft Enterprise Server Nodes

For information on managing the Microsoft Enterprise Server nodes, see *HP Operations Manager for UNIX Concepts Guide*.

### <span id="page-21-4"></span><span id="page-21-2"></span>Assigning Nodes to Node Group

To assign Microsoft Enterprise Server nodes to its corresponding node group, follow these steps:

1 Click **Browse** → **All Node Groups.** The All Node Groups page appears.

For information on the node groups corresponding to each Microsoft Enterprise Servers, see [Table 2 on](#page-20-1)  [page 21](#page-20-1).

- 2 Select the check box corresponding to the required node group.
- 3 Select **Assign Nodes...** from the list and click the **Submit** . The Selector dialog box opens.

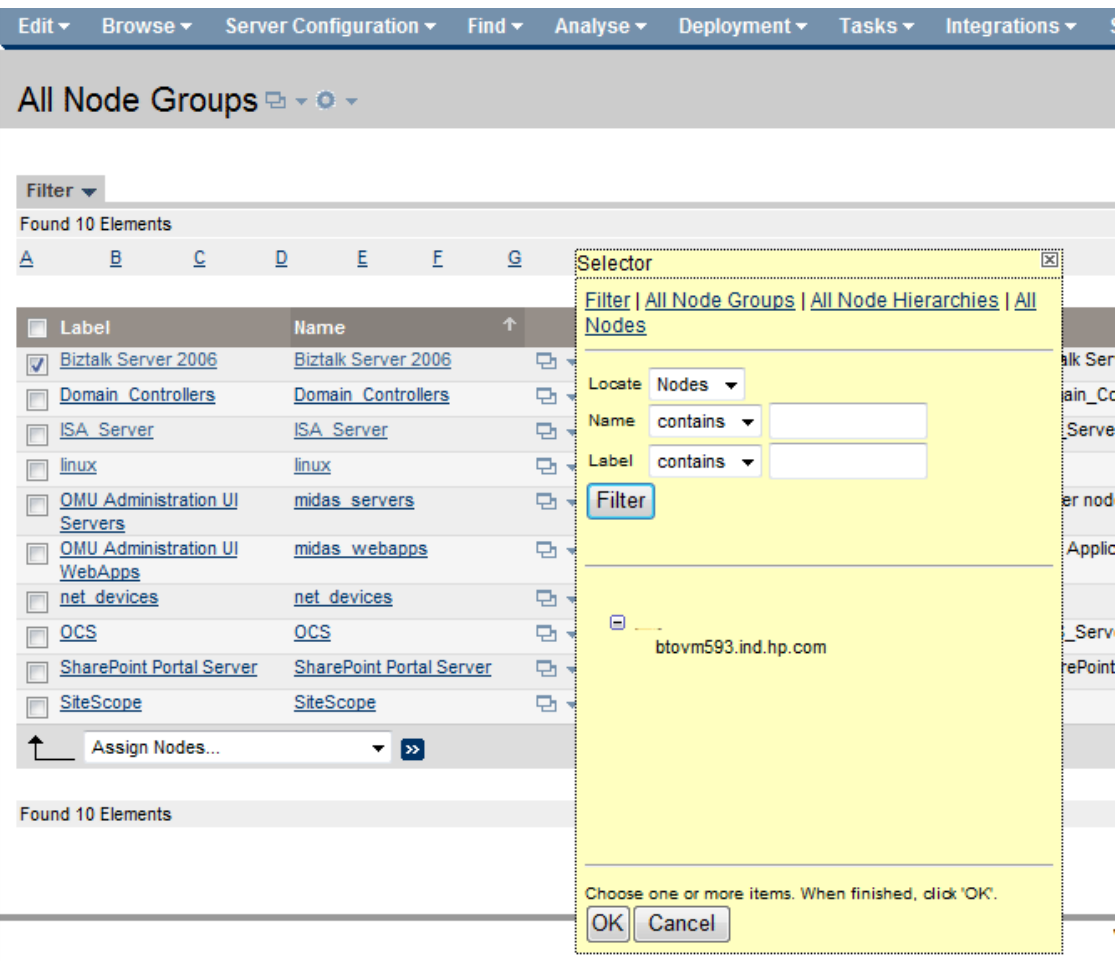

4 Search for corresponding nodes using the search options in the **Filter** tab.

You can also search for the appropriate node using the **All Node Groups, All Node Hierarchies,** or **All Nodes** tabs.

5 Select the required node and click **OK**. A message appears stating that the nodes are assigned to the node group successfully.

## <span id="page-22-1"></span><span id="page-22-0"></span>Assigning Instrumentation Categories to Microsoft Enterprise Nodes

The Microsoft Enterprise Servers have specific instrumentation categories for each server. For more information, see [Table 2 on page 21](#page-20-1).

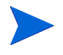

SPIDataCollector is a mandatory category and must be deployed along with any instrumentation category type.

To assign instrumentation to the Microsoft Enterprise Server nodes, follow these steps:

1 Click **Browse** → **All Node Groups** and click the required node group.

The Microsoft Enterprise Servers nodes are listed.

- 2 Select the check boxes corresponding to the Microsoft Enterprise Server nodes to be assigned to instrumentation categories.
- 3 Click **Assign Categories...** from the list and click **Submit** . The Selector dialog box appears.

4 Select the required categories and **SPIDataCollector.** Click **OK**.

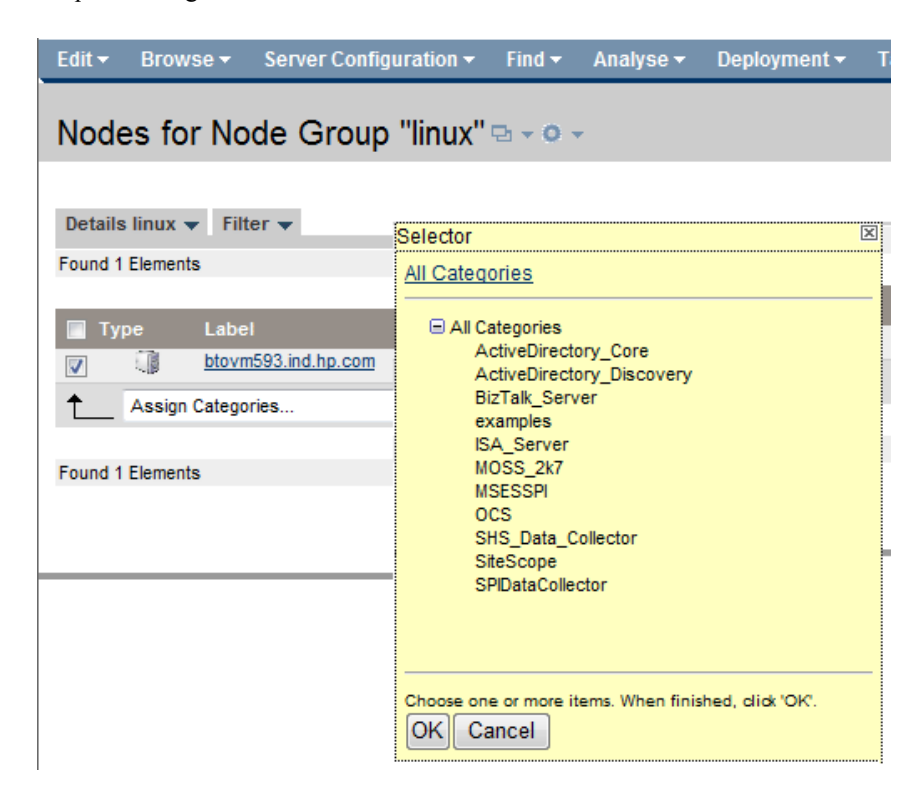

The selected categories are assigned to the Microsoft Enterprise Server nodes.

A message appears stating that the categories are assigned successfully.

## <span id="page-23-2"></span><span id="page-23-0"></span>Deploying Configuration

To deploy configuration to one or more Microsoft Enterprise Server nodes, follow these steps:

- 1 Click **Browse** → **All Node Groups** and click the required node group. The corresponding nodes are listed.
- 2 Select the check box corresponding to the Microsoft Enterprise Server nodes to deploy the configuration.
- 3 Select **Deploy Configuration...** from the list and click **Submit** .

A dialog box opens which lists the categories of configuration.

4 Select only the **Distribute Instrumentation** check box and click **OK**.

A message appears stating that instrumentation is successfully deployed on the Microsoft Enterprise Server nodes.

### <span id="page-23-3"></span><span id="page-23-1"></span>Assigning Tool Group to Operator

To assign the Microsoft Enterprise Servers SPI tool group to an operator, follow these steps:

- 1 Click **Browse** → **Tool Bank**. The tools appear in the Tool Bank window.
- 2 Select the SPI for Microsoft Enterprise Server check box.
- 3 Click and select **Assign to User/Profile...** from the list.
- 4 Click **Submit**  $\sum$ . The Selector dialog box opens.
- 5 Type the operator name in the **Name** box and click **OK**. You can also use the **Filter, All Profiles,** or **All Users** tabs to search for an operator.
- 6 Select the operator and click **OK**.

The Microsoft Enterprise Servers SPI tool group is assigned to the operator.

### <span id="page-24-2"></span><span id="page-24-0"></span>Starting Tools on the Nodes

The tools specific to the BizTalk Server, ISA Server, Microsoft SharePoint Server 2010, and Microsoft Lync Server 2010 must be run on all the managed nodes. The tools are listed as follows:

| <b>Server Type</b>                                  | Tools                                                                                                    |  |
|-----------------------------------------------------|----------------------------------------------------------------------------------------------------|--|
| <b>BizTalk Server</b>                               | Create Datasource for BizTalk Server<br>٠<br>MSES BTS DB Configuration<br>٠                              |  |
| Internet Security And<br><b>Acceleration Server</b> | Create Datasource for ISA Server                                                                         |  |
| Microsoft SharePoint<br>Server 2010                 | Create Datasource for Sharepoint Server                                                                  |  |
| Microsoft Lync Server<br>2010                       | Configure Edge server Discovery for Lync Server 2010<br>٠<br>Create Datasource for Lync Server 2010<br>٠ |  |

**Table 3 Server Type and Tool**

For more information on starting the tools, see [Starting Tools on page 36](#page-35-2)

#### <span id="page-24-3"></span><span id="page-24-1"></span>Assigning Policies to the Nodes

Before deploying the policies MSES\_BizTalk\_MessageBox\_DatabaseSize and MSES BizTalk DTA DatabaseSize on the Biztalk Server node, ensure that you register the SQLDMO.dll on the node. If it is not registered, run the following command from the command prompt on the node: **regsvr32 <System Installation path of the SQL Server>\Microsoft SQL Server\80\Tools\Binn\SQLDMO.dll.**

```
For example, C:\regsvr32 "C:\Program Files (x86)\Microsoft SQL 
Server\80\Tools\Binn\SQLDMO.dll"
```
Assign only those policy groups on the managed nodes that host roles that the policy group is related to. For example, if the managed node hosts the Access EdgeServer, deploy only the Access Edge Server policy group.

To assign Microsoft Enterprise Servers SPI policies to the Microsoft Enterprise Server nodes, follow these steps:

- 1 Click **Browse** → **All Node Groups** and click the required node group. The corresponding Microsoft Enterprise Server nodes are listed.
- 2 Select the check boxes corresponding to the Microsoft Enterprise Server nodes to assign policies.
- 3 Select **Assign Policies / Policy Groups...** from the list and click **Submit** . The Selector dialog box opens.

4 Select **Policy Groups** in **Locate** list, type the name of the policy group corresponding to the role hosted on the Microsoft Enterprise Server node in the **Name** box, and click **Filter**.

The corresponding policy groups are listed. For more information on the policy groups, see [Table 4 on](#page-25-0)  [page 26](#page-25-0).

You can also use **Policy Bank, All Policy Groups,** or **All Policies** tabs to find the required policy groups.

5 Select the required policy to assign and click **OK**. A message appears stating that the policy is

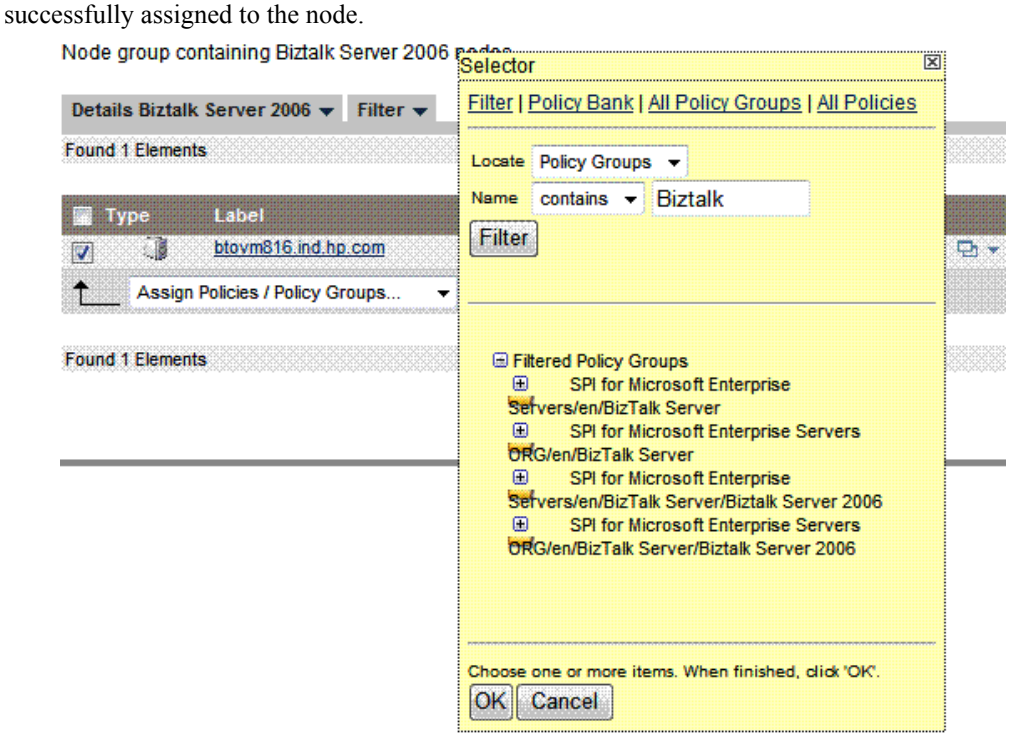

The Microsoft Enterprise Servers SPI policies belonging to a policy group are assigned to the Microsoft Enterprise Server nodes hosting the corresponding role.

The following table lists the Microsoft Enterprise Servers and the corresponding policy groups.

<span id="page-25-0"></span>**Table 4 Server Role and the Policy Group to deploy**

| <b>Server Role</b>                                  | <b>Policy Group</b>                                                                                                    |
|-----------------------------------------------------|----------------------------------------------------------------------------------------------------|
| <b>BizTalk Server</b>                               | Policy Bank $\rightarrow$ SPI for Microsoft Enterprise Servers $\rightarrow$ en $\rightarrow$ BizTalk<br>Server $\rightarrow$ BizTalk Server 2006                                                          |
| Internet Security And<br><b>Acceleration Server</b> | Policy Bank $\rightarrow$ SPI for Microsoft Enterprise Servers $\rightarrow$ en $\rightarrow$ Internet<br>Security And Acceleration Server $\rightarrow$ Internet Security And Acceleration<br>Server 2006 |
| <b>SharePoint Portal Server</b>                     | Policy Bank $\rightarrow$ SPI for Microsoft Enterprise Servers $\rightarrow$ en $\rightarrow$ SharePoint<br>Portal Server → Microsoft Office SharePoint Server 2007                                        |

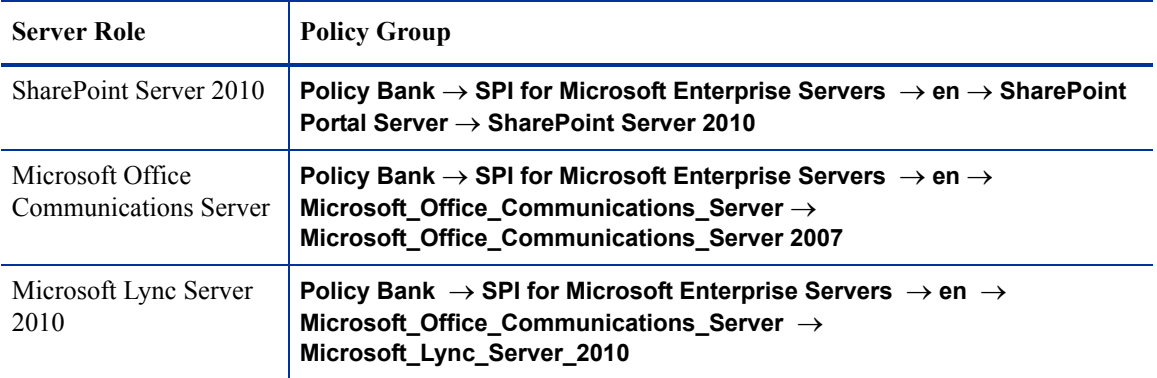

## <span id="page-26-2"></span><span id="page-26-0"></span>Deploying Policies on Nodes

To deploy the Microsoft Enterprise Servers SPI policies on the Microsoft Enterprise Server nodes, follow these steps:

- 1 Click **Browse** → **All Node Groups** and select the required node group. The Microsoft Enterprise Server nodes are listed in All Node Groups.
- 2 Select the check boxes corresponding to the Microsoft Enterprise Server nodes on which you want to deploy the policies.
- 3 Select **Deploy Configuration...** from the list and click **Submit** .

A dialog box opens listing the categories of configuration.

4 Select only the **Distribute Policies** check box and click **OK**.

### <span id="page-26-1"></span>Customizing Policies

You can customize one or more policies to suit your Microsoft Enterprise Server environment.

To customize a policy, follow these steps:

- 1 Go to **Policy Bank** → **SPI for Microsoft Enterprise Servers** → **en**.
- 2 Select the policy group to which the policy belongs.
- 3 Select the check box corresponding to the policy to be customized.
- 4 Click **a**  $\bullet$  and select **Edit...**. from the list.

The policy window opens where you can customize the policy by editing its properties, settings parameters, or message threshold.

5 Select the available tabs to modify the policy attributes. After making the changes click **Save**.

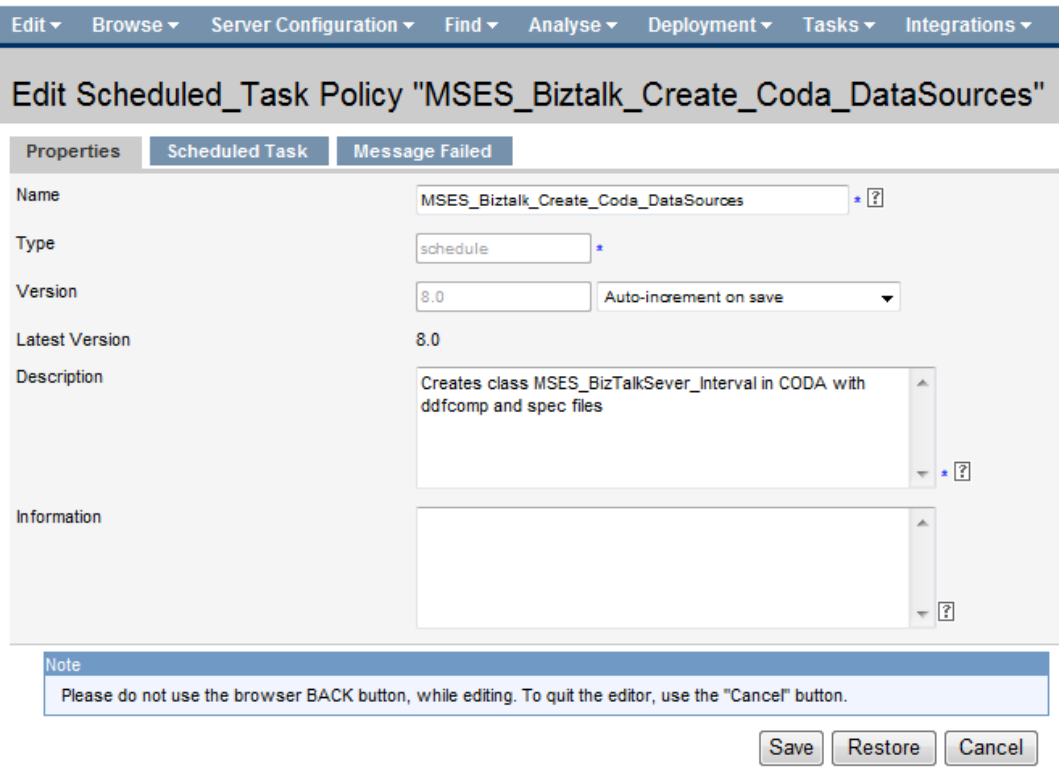

## <span id="page-27-1"></span><span id="page-27-0"></span>Assigning Node Group and Message Groups to Operator

You can assign Microsoft Enterprise Server node groups and message groups to one or more operators for HPOM. This allows you to view messages and alerts generated by the Microsoft Enterprise Servers SPI nodes.

To assign the Microsoft Enterprise Servers SPI node groups and message groups, follow these steps:

- 1 Click **Browse** → **All Users**. The list of operators appears in the console window.
- 2 Select the check box corresponding to one or more operators for Microsoft Enterprise Servers SPI and

click **Edit Responsibilities...** from the  $\bullet$   $\bullet$  list.

The Edit Responsibilities window opens displaying the available node groups and message groups.

3 Click **Edit View**. The Edit Matrix View dialog box opens.

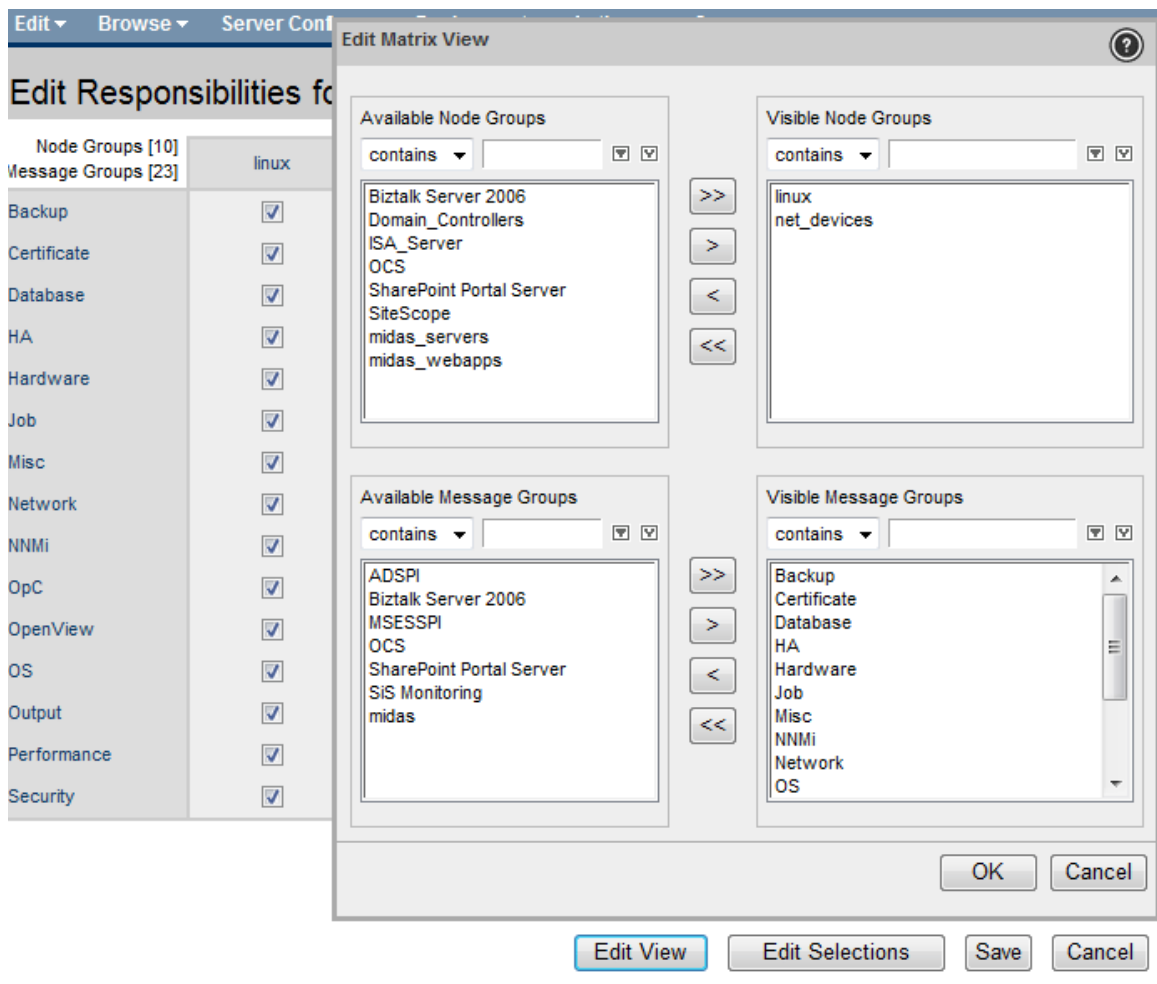

- 4 Select the required node groups and message groups and click  $\| \cdot \|$  to shift the groups from the Available Node Groups to Visible Node Groups.
- 5 Select the required node group and corresponding message group check boxes to enable the operator to use the message browser and view alerts.
- 6 Click **Save**.

## <span id="page-28-1"></span><span id="page-28-0"></span>Data Logging Scenarios

<span id="page-28-2"></span>If you use HP Performance Agent as the datastore, data source creation and data logging occur in Performance Agent, by default. There is no configuration required.

To create data sources and to log data into CODA when Performance Agent is installed, follow these steps:

- 1 Create a folder dsi2ddf at the path %OvAgentDir%\Conf, if it does not exist.
- 2 Create a file nocoda.opt.
- 3 Type the names of the other data sources except the server type data sources, to be created and for which the data logging has to happen in HP Performance Agent into the file nocoda.opt.

The data sources OCS, ISASERVER2006, MOSS\_2007, and MSES\_BIZTALKSERVER\_INTERVAL are created in the respective Microsoft Enterprise Server nodes and data logging happens in CODA.

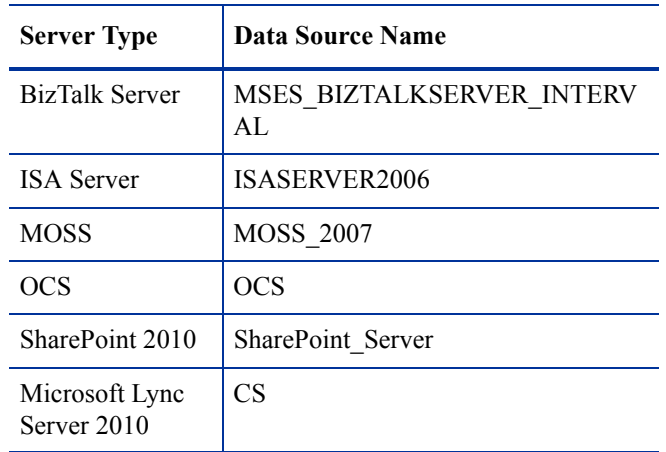

The following table lists the server type data sources.

For more details on the data store (CODA or HP Performance Agent) metrics and policy logging details, see *HP Operations Smart Plug-in for Microsoft Enterprise Servers Reference Guide*.

## <span id="page-29-0"></span>Discovery Configuration Scenarios

The Microsoft Enterprise Servers SPI discovers the services of the Microsoft Enterprise Server and helps you manage the Microsoft Enterprise Servers environment. For each type of Microsoft Enterprise Server, there is a specific discovery policy and you must run all the discovery policies with the administrator role.

Perform the tasks in the following sections to discover the Microsoft Enterprise Server services.

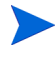

Before deploying the Service Discovery policy on the BizTalk Server node, run the MSES BTS DB Configuration Tool on the BizTalk Server node. For more information on launching the tool, see [Starting Tools on page 36](#page-35-2).

## <span id="page-29-1"></span>Editing Discovery Policy

To edit the Microsoft Enterprise Servers SPI Discovery policy, follow these steps:

- 1 Click **Browse** → **Policy Bank** → **SPI for Microsoft Enterprise Servers** → **en** → **<Server>** → **<Server Group>** → **Discovery.**
- 2 Select the required policy check box and click **Edit...**  $\bullet$  + from the list.
- 3 Edit the discovery policy to run as administrator. Type the following details:
	- User:
		- Domain User: **<Domain Name>\\<Administrator>**
		- Non-domain User: **<Administrator>**

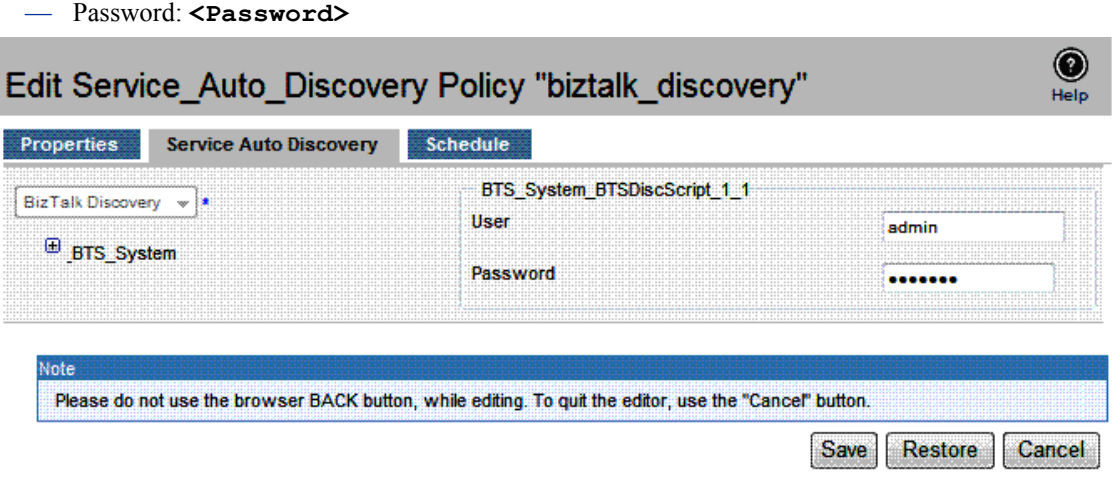

You can use the tabs to edit different attributes of the policy.

4 Click **Save** to save the changes.

## <span id="page-30-2"></span><span id="page-30-0"></span>Assigning Microsoft Enterprise Servers SPI Services to Operator

<span id="page-30-3"></span>Assign the Microsoft Enterprise Servers SPI discovered services to the operator by running the command **opcservice -assign <operator name> <rootservice name>** after Microsoft Enterprise Server discovery is run. The rootservice name is specific for each server. For more information on the service names for the servers, see [Table 5.](#page-30-3) The service navigator shows the Microsoft Enterprise Server service map.

| <b>Server Type</b>                                  | <b>Root Service name</b>              |
|-----------------------------------------------------|---------------------------------------|
| <b>BizTalk Server</b>                               | BTS System                            |
| Internet Security and<br><b>Acceleration Server</b> | ISA2006 Application<br>ISA2006 System |
| Microsoft Office<br><b>Communications Server</b>    | <b>OCS 2007</b>                       |
| Microsoft SharePoint Portal<br>Server 2007          | <b>MOSS 2007</b>                      |
| <b>SharePoint Server 2010</b>                       | <b>MOSS 2007</b>                      |
| Microsoft Lync Server 2010                          | CommServer                            |

**Table 5 Root Service names for servers**

For example, to assign the BizTalk Server discovered services to the operator, **opc\_adm**, after running the Service Discovery policy on the BizTalk Server, you must run the command **opcservice -assign opc\_adm BTS\_System.**

### <span id="page-30-1"></span>Viewing Service Map Using Operator Interface

You can view the Microsoft Enterprise Servers SPI service map using the operator interface. To view services, click **Services**.

The service map shows the newly discovered services of the Microsoft Enterprise Server. You can expand the hierarchy to view the specific services of the Microsoft Enterprise Server.

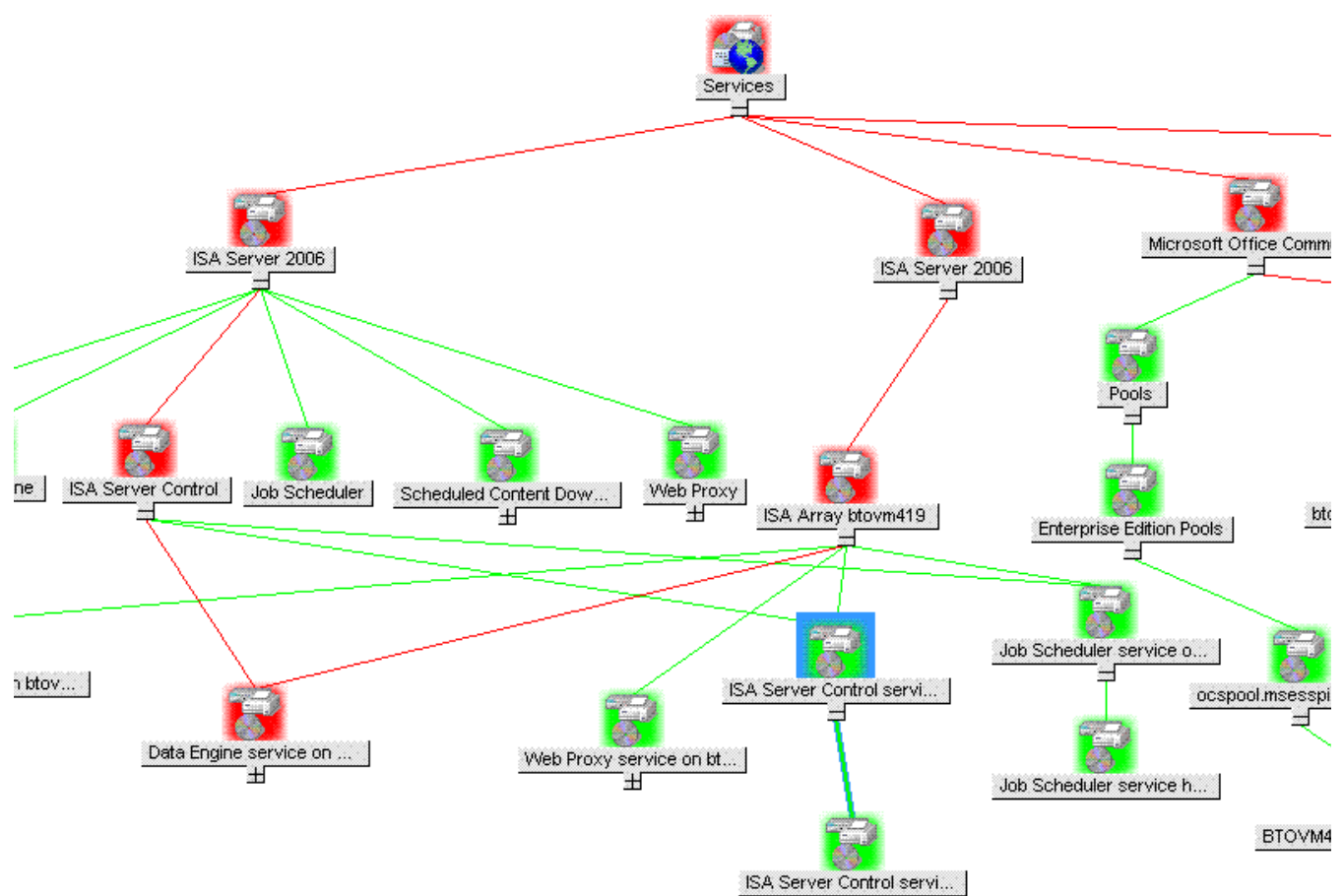

**Figure 2 Service Map**

# <span id="page-32-3"></span><span id="page-32-0"></span>4 Using Policies and Tools

Policies monitor the Microsoft Enterprise Servers environment and run according to rules and specified schedules. Microsoft Enterprise Servers SPI policies contain rules for interpreting Microsoft Enterprise Servers states or conditions. You can use the Microsoft Enterprise Servers tools for configuring and troubleshooting the Microsoft Enterprise Servers. The troubleshooting tools are the Self-Healing Info and Self-Healing Verification tools. For more information, see [Tools on page 34](#page-33-1).

For detailed description of all Microsoft Enterprise Servers policies and tools, see the *SPI for Microsoft Enterprise Servers Reference Guide*.

## <span id="page-32-4"></span><span id="page-32-1"></span>Policy Group and Policy Type

The policies of the Microsoft Enterprise Servers SPI in the HPOM console are available as Policy Group and Policy Type.

### <span id="page-32-2"></span>**Policy Group**

A policy group organizes policies according to the deployment method, area to be targeted for discovery, or monitoring the Microsoft Enterprise Server environment. In Microsoft Enterprise Servers SPI the deployment is manual. The policies are displayed in each sub-groups of the Microsoft Enterprise Server SPI.

To view the policy groups in the Microsoft Enterprise Servers SPI, go to the following locations:

#### BizTalk Server

**Policy Bank** → **SPI for Microsoft Enterprise Servers** → **en** → **BizTalk Server** → **Biztalk Server 2006**

#### Internet Security and Acceleration Server

**Policy Bank** → **SPI for Microsoft Enterprise Servers** → **en** → **Internet Security and Acceleration Server** → **Internet Security and Acceleration Server 2006**

#### Microsoft Office Communications Server

**Policy Bank** → **SPI for Microsoft Enterprise Servers** → **en** → **Microsoft\_Office\_Communications\_Server** → **Microsoft\_Office\_Communications\_Server\_2007**

#### Sharepoint Portal Server

**Policy Bank** → **SPI for Microsoft Enterprise Servers** → **en** → **SharePoint Portal Server** → **Microsoft Office SharePoint Server 2007**

#### Microsoft Sharepoint Server 2010

**Policy Bank** → **SPI for Microsoft Enterprise Servers** → **en** → **SharePoint Portal Server** → **SharePoint Server 2010**

#### Microsoft Lync Server 2010

**Policy Bank** → **SPI for Microsoft Enterprise Servers** → **en** → **Microsoft\_Office\_Communications\_Server** → **Microsoft\_Lync\_Server\_2010** 

## <span id="page-33-0"></span>Policy Type

Agent policies grouped by type organize policies according to type. The Microsoft Enterprise Servers SPI has the following policy types:

- Service Auto-Discovery
- Scheduled Task
- Measurement Threshold
- Windows Event Log
- Windows Management Interface
- Open Message Interface
- LogFile Entry

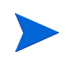

For more information on the policies in each policy group and policy type in detail, see *HP Operations Smart Plug-in for Microsoft Enterprise Server Reference Guide.*

## <span id="page-33-1"></span>Tools

The Self-Healing Verification and Self-Healing Info tools are common for all the server types of the Microsoft Enterprise Servers SPI.

The Microsoft Enterprise Servers SPI also provides tools that need to be run on specified servers. These tools are described in the following section.

## <span id="page-33-2"></span>Tools for BizTalk Server

BizTalk Server tools are MSES\_BTS\_DB\_Configuration Tool and Create Datasource for BizTalk Server.

#### <span id="page-33-3"></span>MSES\_BTS\_DB\_Configuration Tool

You can use the MSES BTS DB Configuration tool to configure the Microsoft Enterprise Servers SPI for BizTalk Server 2006. The BizTalk Server 2006 stores data in SQL server instead of the WMI CIMV2 database. The Microsoft Enterprise Servers SPI must connect to the BizTalk Server's SQL database to collect related data.

<span id="page-33-4"></span>Before running Discovery, the HPOM administrator must configure the SQL database for all nodes with BizTalk Server installed. Windows integrated security (SSPI mode) does not work if the SQL authentication mode is set for SQL server. If SQL authentication is "users /", the HPOM console must have the SQL user name and password details.

To connect to SQL server even when it is in SQL authentication mode, the HPOM administrator can use the MSES BTS DB Configuration tool to store the corresponding SOL server name, and the SOL user name and password. The BizTalk services are discovered, only if the configuration details are available. So, it is mandatory to run the tool with correct SQL database details. Before running the tool, make sure that an instance of X-Windows Server is running.

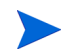

To enable the X-Windows Server display, run the following command from the command line interface of the Management Server:

#### **export DISPLAY=<system IP>:0.0**

Set the xterm path on the HPOM server before you run the MSES\_BTS\_DB\_Configuration tool.

#### <span id="page-34-0"></span>Create Datasource for BizTalk Server

The Create Datasource for BizTalk Server tool is launched to configure data sources for data logging in the BizTalk Server. The name of the data source configured using this tool is MSES\_BIZTALKSERVER\_INTERVAL.

#### <span id="page-34-1"></span>Tools for ISA Server

The tool for the ISA server is Create Datasource for ISA Server.

#### <span id="page-34-2"></span>Create Datasource for ISA Server

The Create Datasource for ISA Server tool is launched to configure data sources for data logging in the ISA server. The name of the data source configured using this tool is ISAServer2006.

It is mandatory to run the tools before assigning and deploying the policies on the specific Microsoft Enterprise Server nodes.

For information on assigning tool groups to operators, see [Assigning Tool Group to Operator on page 24](#page-23-3).

## <span id="page-34-3"></span>Tools for SharePoint Server 2010

The tool for the SharePoint Server 2010 is Create Datasource for Sharepoint Server.

#### <span id="page-34-4"></span>Create Datasource for Sharepoint Server

The Create Datasource for Sharepoint Server tool is launched to configure data sources for data logging in the SharePoint Server 2010. The name of data source configured using this tool is SharePoint\_Server.

### <span id="page-34-5"></span>Tools for Microsoft Lync Server 2010

The tools for the Microsoft Lync Server 2010 are Configure Edge server Discovery for Lync Server 2010 and Create Datasource for Lync Server 2010

#### <span id="page-34-6"></span>Create Datasource for Lync Server 2010

The Create Datasource for Lync Server 2010 tool creates databases into the HP Operations agent's data store (embedded performance component-also known as CODA).

If you use Performance Agent as the data store, data source creation and data logging happens in Performance Agent, by default. There is no additional configuration required.

If you do not have the HP Performance Agent installed in your environment, the tool creates databases into CODA.

#### <span id="page-35-0"></span>Configure Edge server Discovery for Lync Server 2010

The **Configure Edge server Discovery for Lync Server 2010** configures Discovery for the Lync Edge Server. This tool stores user information required to run the LS\_Discovery policy on the Edge Server in an encrypted format. The SPI Discovery instrumentation reads the user information that is stored on the Edge Server.

## <span id="page-35-2"></span><span id="page-35-1"></span>Starting Tools

To start a tool on a managed node, follow these steps:

- 1 From the HPOM console, click **Integrations** → **HPOM for Unix Operational UI** and log on to HPOM Operational UI.
- 2 In the nodes list, right-click on the desired managed node or node group.
- 3 For Self Healing Tools, select **Start** → **SPI for Microsoft Enterprise Servers** → **<Specific Tool>**.
- 4 For server specific tools, select **Start** → **SPI for Microsoft Enterprise Servers** → **<Specific Server>**  → **<Specific Tool>.**

The tool starts running on the node.

For example, to start MSES\_BTS\_DB\_Configuration tool, select **Start** → **SPI for Microsoft Enterprise Servers** → **BizTalk Server** → **MSES\_BTS\_DB\_Configuration.**

# <span id="page-36-5"></span><span id="page-36-0"></span>5 Integrating with HP Reporting and Graphing **Solutions**

<span id="page-36-6"></span>Reports and graphs provide you with a complete view of the performance of the components of the Microsoft Enterprise Server.

## <span id="page-36-9"></span><span id="page-36-1"></span>Reports and Graphs

Reports and graphs provide updates on the availability or activities or both in Microsoft Enterprise Servers for each server running the services.

These web-based reports are automatically generated every night and provide you with a routine way to check the Microsoft Enterprise Server availability on the nodes.

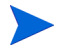

<span id="page-36-7"></span>If the Microsoft Enterprise Servers SPI is not installed in the HP Operations Manager Server, you must install it on this server to enable the HP Reporter function on one or more managed nodes.

## <span id="page-36-2"></span>Integrating Microsoft Enterprise Servers SPI with HP Reporter

<span id="page-36-8"></span>You must install Microsoft Enterprise Servers SPI Reporter package on HP Reporter Server to use the Microsoft Enterprise Servers SPI reports. For this, run the HPOvSpiEsR-8.03.002-WinNT4.0.msi. This setup installs the Microsoft Enterprise Servers SPI Reporter Package within the HP Reporter server. After you complete the installation, configure the Reporter to generate reports.

### <span id="page-36-3"></span>Installing Reporter Package

To install the Microsoft Enterprise Servers SPI Reporter Package on a stand-alone Reporter server:

- 1 Insert the media.
- 2 Browse to <Media path>/HPOvSpiEsR-8.03.002-WinNT4.0.msi and follow the instructions as they appear.
- 3 Select **Finish** to complete the installation.

## <span id="page-36-4"></span>Configuring Reporter Package

To configure the Microsoft Enterprise Servers SPI Reporter Package:

1 Open the Reporter main window and check the status pane to note the changes to the Reporter configuration, which include uploading the Microsoft Enterprise Servers SPI reports.

The Microsoft Enterprise Servers SPI Reports are automatically assigned to the **ALL** group in the Reporter main window.

2 Add group and single system reports by assigning reports as desired.

Reports are available for viewing the following day.

You can identify the Microsoft Enterprise Servers SPI reports of group and single systems by their full name. For example, **abc.xyz.com** is acceptable while **abc** is not*.*

## <span id="page-37-0"></span>Accessing Reporter Help

Instructions are available in the HP Reporter Help for assigning Microsoft Enterprise Servers SPI reports to the targeted nodes.

To access HP Reporter Help, follow these steps:

- 1 Right-click **Reports** or **Discovered Systems** in the left panel of the HP Reporter main window.
- 2 Select **Report Help** or **Discovered Systems Help** from the sub-menu that appears. The HP Reporter Help appears.

<span id="page-37-2"></span>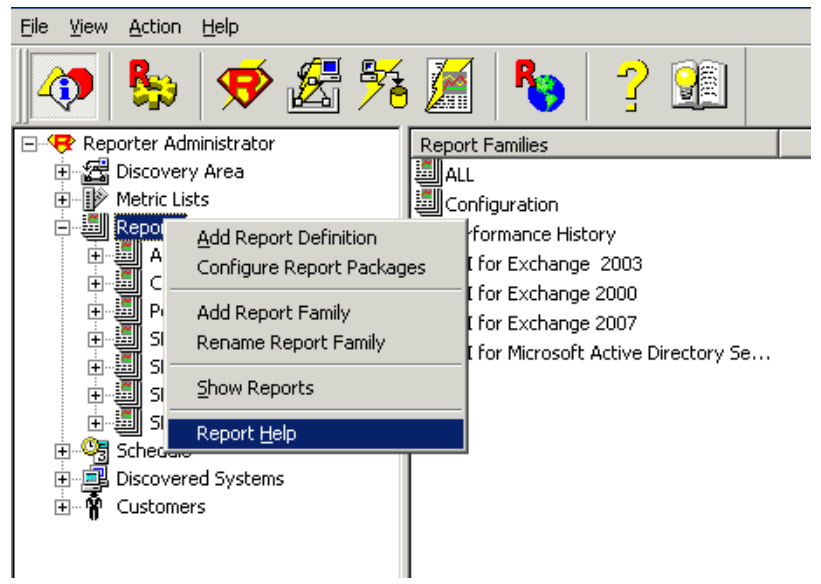

### <span id="page-37-1"></span>Generating Reports

After you install the Microsoft Enterprise Servers SPI, the HP Reporter generates reports using the data collected by the Microsoft Enterprise Servers SPI for Microsoft Enterprise Servers.

If you want to customize your reports you must install HP Reporter. For more information on HP Reporter and modifying the reports, see the Concepts Guide, Installation Guide and Special Configuration Guide, Online Help, and Release Notes for HP Reporter.

<span id="page-37-3"></span>You can generate the reports using HTML format. The report data of Microsoft Enterprise Servers SPI is collected based on metrics used for each report. The HP Reporter identifies the data using metric variables. This data is stored in the MS SQL Reporter database.

If the report contains a huge volume of data, there is a possibility that the browser might crash when the reports are viewed in HTML format. In such situations, view the reports in PDF format.

You can access the reports of Microsoft Enterprise Servers SPI from the **Reports** area of the HPOM console. For more information on the description of all the reports, see *Microsoft Enterprise Servers SPI Reference Guide*.

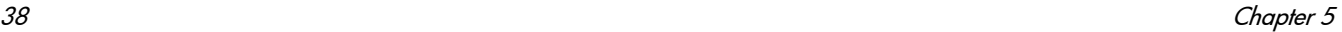

The following figure shows an example of an Access Edge Service Memory Statistics report.

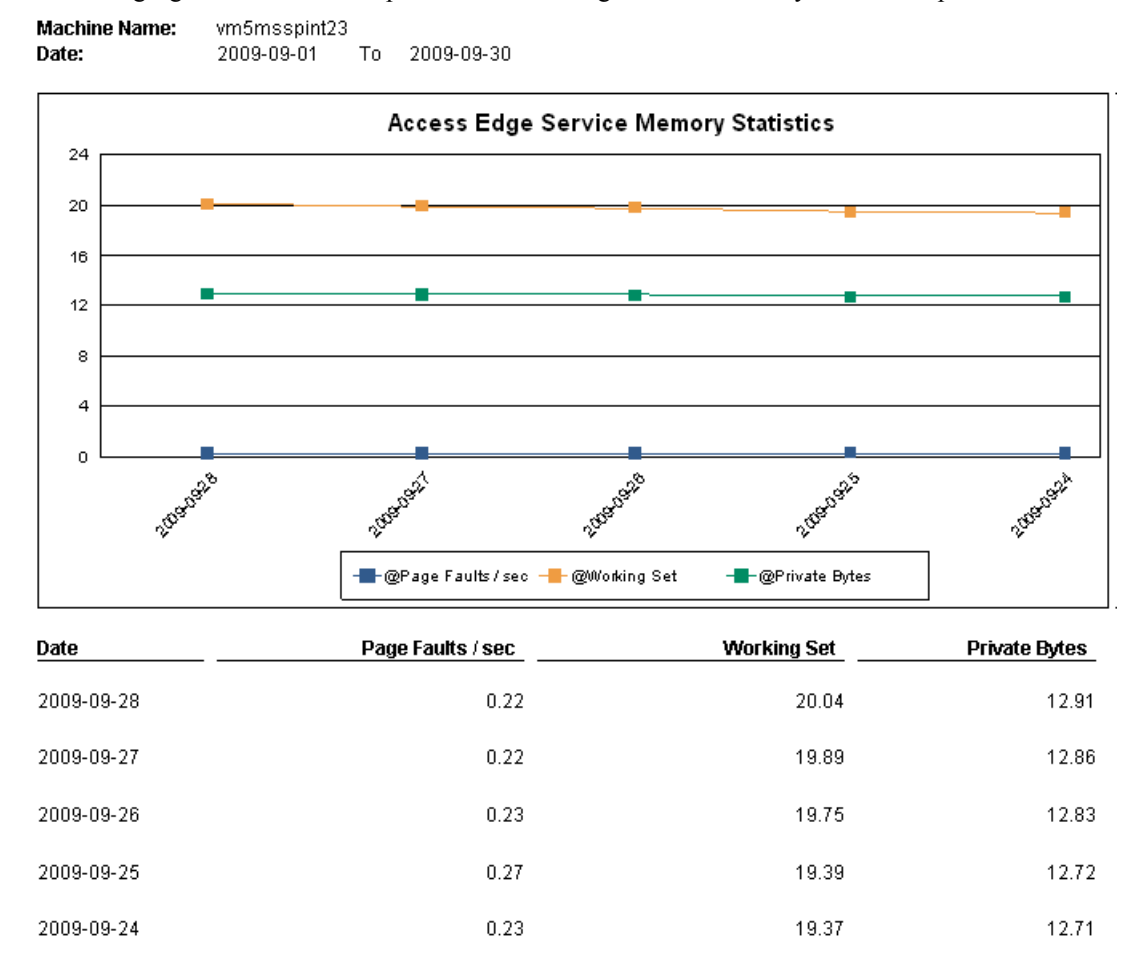

## <span id="page-38-0"></span>Integrating Microsoft Enterprise Servers SPI with HP Performance **Manager**

<span id="page-38-1"></span>The Microsoft Enterprise Servers SPI has a set of preconfigured graph templates. Make sure that these graph templates are installed on an HP Performance Manager system, and data store (CODA or HP Performance Agent) runs on the managed node.

To integrate the Microsoft Enterprise Servers SPI with HP Performance Manager, follow these steps:

- 1 Install and configure the Microsoft Enterprise Servers SPI.
- 2 Install the graph package.

On a Windows system that has HP Performance Manager, follow these steps:

a Insert the media (that contains the graph packages), and in Windows Explorer, double-click:

For 64 bit: <SPI DVD>\WINDOWS\HP\_PM\MSES\_SPI\HPOvSpiEsG-8.03.002-Win5.2\_64.msi For 32 bit: <SPI DVD>\WINDOWS\HP\_PM\MSES\_SPI\HPOvSpiEsG-8.03.002-WinNT4.0.msi

b Follow the instructions as they appear. Select graphs for Microsoft Enterprise Servers SPI.

## <span id="page-39-0"></span>Generating Graphs

You can generate the Microsoft Enterprise Servers SPI graphs, on HP Performance Manager, on a stand-alone Windows Server.

Some messages arriving at the message browser have operator-initiated actions to launch graphs. Make sure you configure HPOM for HP-UX or Linux, to use a HP Performance Manager server to view the graphs.

Run the following command on HPOM to use the HP Performance Manager server to view the graphs:

**/opt/OV/contrib/OpC/OVPM/install\_OVPM.sh <new OVPM server>:8081**

# <span id="page-40-4"></span><span id="page-40-0"></span>6 Troubleshooting

This chapter provides detailed information for troubleshooting the Microsoft Enterprise Servers SPI.

## <span id="page-40-1"></span>Failed Discovery

The following sections describe the possible cause and suggested action for the failed discovery of Microsoft Enterprise Servers services.

## <span id="page-40-2"></span>Insufficient Privileges

In some cases, the Microsoft Enterprise Servers SPI fails to discover the services. The possible cause and suggested action are as follows:

- *Possible cause:* The account with which the Discovery policy of a Microsoft Enterprise Server (**Policy Bank** → **SPI for Microsoft Enterprise Server** → **en** → **<Specific Server>** → **<Server Type>** → **Discovery**) is run by the HP Operations agent does not have the privileges to connect to the corresponding Microsoft Enterprise Server and retrieve data.
- *Suggested action:* Ensure that administrator credentials are provided for the appropriate Discovery policy by editing the policy and then redeploy it.

### <span id="page-40-3"></span>Failed Binary on the Managed Node

In some cases, the agent fails to update the discovered services on the HPOM management server. The possible cause and suggested action are as follows:

- *Possible cause:* The output of the Microsoft Enterprise Servers SPI (depending on the server type) discovery policy is not a properly formatted xml file.
- *Suggested action:* Run the Microsoft Enterprise Servers SPI (depending on the server type) discovery binary or script on the managed node. Perform the following steps:
	- a Log on to the managed node as an administrator.
	- b From the command prompt, open the instrumentation directory.
	- c Run the <"script/binary">out.xml command corresponding to the server type. For more information on the commands corresponding to each server, see [Table 6 on page 42.](#page-41-3)

d Check if the out.xml is in the required xml format by opening it in a web browser.

| Server type                      | Script/Binary name               | Command                                                    |
|----------------------------------|----------------------------------|------------------------------------------------------------|
| BizTalk Server                   | Bts discovery.js                 | cscript bts_discovery.wsf ><br>out.xml                     |
| <b>ISA</b> Server                | ISA2006 Application Discovery.js | cscript<br>ISA2006_Application_Discovery<br>.wsf > out.xml |
|                                  | ISA2006 System Discovery.js      | cscript<br>ISA2006 System Discovery.wsf<br>$>$ out. $xml$  |
| <b>MOSS</b>                      | MOSS Discovery 2k7.exe           | MOSS Discovery 2k7.exe><br>out.xml                         |
| <b>OCS</b>                       | ocs discovery.js                 | cscript ocs discovery.wsf ><br>out.xml                     |
| <b>SharePoint Server</b><br>2010 | SP Discovery.exe                 | SP Discovery> out.xml                                      |
| Microsoft Lync<br>Server 2010    | CS Discovery.exe                 | $CS$ Discovery $>$ out.xml                                 |

<span id="page-41-3"></span>**Table 6 Server Type and Command**

## <span id="page-41-0"></span>Missing Configuration File

A missing configuration file can fail the service discovery for BizTalk Server. The possible cause and suggestion action are as follows:

- *Possible cause:* In some cases, the BizTalk Server's service discovery policy fails when the configuration file is missing on the managed BizTalk Server node.
- *Suggested action:* Launch the MSES\_BTS\_DB\_Configuration tool before deploying the service discovery on the managed node.

## <span id="page-41-1"></span>Reports and Graphs

The following sections describe the possible cause and suggested action for failed data generation in Microsoft Enterprise Server reports and graphs.

## <span id="page-41-2"></span>Reports and Graphs are not Generated

The possible cause and suggested action when reports and graphs are not generated are as follows:

• *Possible cause:* The appropriate policies are not deployed to the respective Microsoft Enterprise Server nodes. The policy, therefore, fails to collect the data that the HP Reporter generates as reports. Failure to deploy the appropriate policy also disables the HP Performance Manager to generate graphs.

• *Suggested action:* See Appendix B Report, Report Table, Data Store, and Policy Mapping Details in *HP Operations Smart Plug-in for Microsoft Enterprise Server Reference Guide* to know the appropriate policy for each Microsoft Enterprise Servers SPI report. See also Graphs, Data Store, and Policy Mapping Details in *HP Operations Smart Plug-in for Microsoft Enterprise Server Reference Guide* to know the appropriate policy for each Microsoft Enterprise Servers SPI. Deploy the policies accordingly.

## <span id="page-42-0"></span>Data Logging Policies Cannot Log Data

In some cases, the data logging policies cannot log data. The possible cause and the suggested action are as follows:

- *Possible cause:* The data source is not created in the datastores—CODA or HP Performance Agent or both.
- *Suggested action:* Check if the appropriate data source is created. To check, perform the following steps:
	- a Log on to the managed node as an administrator.
	- b From the command prompt run the ovcodautil  $-\text{obj} > \text{out.txt}$  command.
	- c Check the out.txt file to ensure that the appropriate data source is created.
	- d If the data source is not created, deploy the policy or run the tool to create the appropriate data source in the managed Microsoft Enterprise Server node.

**Table 7 Server type and Data source**

| <b>Server Type</b>            | Data Source Name                 | <b>Data Source Creation Tool/Policy</b>                   |
|-------------------------------|----------------------------------|-----------------------------------------------------------|
| BizTalk Server                | MSES BIZTALKSERVER INTERV<br>AI. | Tool: Create Datasource for BizTalk Server                |
| <b>ISA</b> Server             | ISASERVER2006                    | Tool: Create Datasource for ISA Server                    |
| <b>MOSS</b>                   | <b>MOSS 2007</b>                 | Policy:<br>MSES MOSS-2k7 CreateCodaDataSources            |
| OCS                           | OCS                              | Policy: OCS CreateDataSources                             |
| SP <sub>2010</sub>            | SharePoint Server                | Tool: Create Datasource for SharePoint<br>Server          |
| Microsoft Lync<br>Server 2010 | <b>CS</b>                        | Tool: Create Datasource for Microsoft Lync<br>Server 2010 |

### <span id="page-42-1"></span>Browser Crashes While Viewing HTML Reports

While viewing the report, the browser crashes. The possible cause and suggested action are as follows:

- *Possible cause:* The browser cannot handle huge amount of data.
- *Suggested action:* View the report in PDF format.

### <span id="page-42-2"></span>Reports Fail With Oracle Database

In some cases, reports fail because of invalid Reporter ODBC driver.

• *Possible cause:* The versions of Oracle client and Oracle database do not match.

• *Suggested action:* Use Oracle client 9.2.0 to access Oracle 9.2.0 database and 10gR2 client to access 10gR2 database.

## <span id="page-43-0"></span>Tools

The following section describes the possible cause and suggested action for the failed launching of tools.

## <span id="page-43-1"></span>MSES BTS DB Configuration Tool Fails to Run

MSES BTS DB Configuration tool fails to launch the input interface. The possible cause and suggested action are as follows:

- *Possible cause:* X-Windows Server instance is not running.
- *Suggested action:* Ensure that an instance of X-Windows Server is running before launching the tool to enter the configuration details.

## <span id="page-43-2"></span>MSES BTS DB Configuration Tool or Configure Edge server Discovery for Lync Server 2010 Fails to Run

MSES BTS DB Configuration tool or the Configure Edge server Discovery for Lync Server 2010 fails to launch the input interface. The possible cause and suggested action are as follows:

- *Possible cause:* The tool cannot find the xterm path.
- *Suggested action:* Add xterm path to PATH environment variable.

## <span id="page-43-3"></span>**Policies**

The following section describes the possible cause and suggested action for troubleshooting policies.

## <span id="page-43-4"></span>Measurement Threshold Policy

In some cases, when you try to save the Measurement Threshold policy after editing, it does not get saved. The system shows an error stating that the form is not valid.

• *Possible cause:* In Edit Measurement Threshold policy window, under **Threshold** tab, value for **Use Instance Filters** is set to **Yes**.

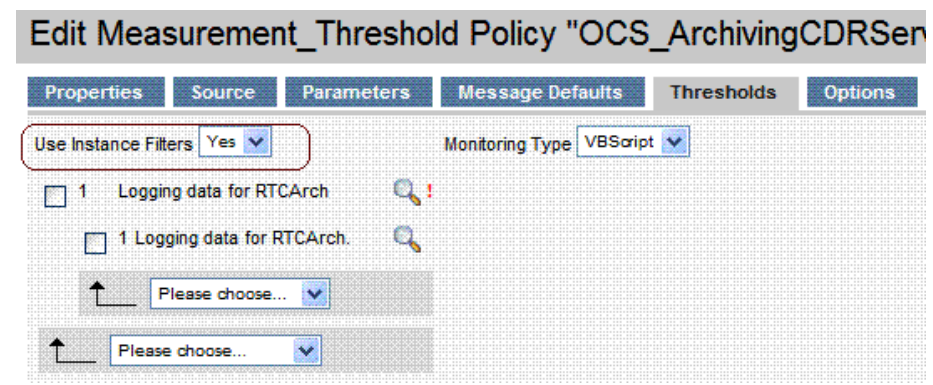

• *Suggested action:* Set the value for **Use Instance Filters** to **No** and save the policy.

# <span id="page-46-0"></span>7 Removing Microsoft Enterprise Servers SPI

Before removing the Microsoft Enterprise Servers SPI, you must remove all the existing policies and instrumentation from all the managed nodes. Then proceed to uninstall the Microsoft Enterprise Servers SPI from the management server.

## <span id="page-46-1"></span>Removing Microsoft Enterprise Servers SPI from the Management Server

The following sections provide information on uninstalling the Microsoft Enterprise Servers SPI from the HPOM management server.

#### <span id="page-46-2"></span>From HPOM for HP-UX, Solaris or Linux:

To remove the SPI from the HP-UX, Solaris or Linux management server you can use either of the following methods:

- Removing the SPI using Graphical User Interface
- Removing the SPI using Command Line Interface

#### **Removing the SPI Using Graphical User Interface**

To remove the Microsoft Enterprise Servers SPI using X-Windows client software, follow these steps:

- 1 Log on as a user:root.
- 2 Insert the HP Operations Smart Plug-ins DVD into the management server's DVD drive.
- 3 Start the X-windows client software and export the DISPLAY variable by typing the following command:

```
export DISPLAY=<ip address>:0.0
```
4 To start the installation, type the following command:

For HP-UX

**./HP\_Operations\_Smart\_Plug-ins\_Hpux\_setup.bin**

For Solaris:

**./HP\_Operations\_Smart\_Plug-ins\_Solaris\_setup.bin**

For Linux:

**./HP\_Operations\_Smart\_Plug-ins\_Linux\_setup.bin**

The Initialization window opens.

5 Click **OK** . The Pre-Uninstall Summary window opens.

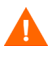

When you have, more than a SPI installed on the HP-UX, Solaris, or Linux management server and you want to remove only a SPI out of the installed SPIs, select the Modify option and then select the SPI you want to retain. Do not select the SPI that you want to remove.

- 6 Click **Uninstall.** The Uninstall window opens.
- 7 When the uninstallation of the Microsoft Enterprise Servers SPI is completed, click **Done**.

#### **Removing the SPI Using Command Line Interface**

To remove the Microsoft Enterprise Servers SPI through command line interface, follow these steps:

- 1 Log on as a user:root.
- 2 Insert the HP Operations Smart Plug-ins DVD into the management server's DVD drive. Mount the DVD, if required.
- 3 Type the following commands at the command prompt and press **Enter**:

For HP-UX:

```
./HP_Operations_Smart_Plug-ins_Hpux_setup.bin -i console
```
For Solaris:

```
./HP_Operations_Smart_Plug-ins_Solaris_setup.bin -i console
```
For Linux:

```
./HP_Operations_Smart_Plug-ins_Linux_setup.bin -i console
```
- 4 The HP Software Installer content appears.
- 5 Press **Next** to continue.

The Maintenance Selection content appears.

6 Enter the appropriate option (number) to start uninstallation and press **Enter**.

If you have more than one SPI installed on the HPOM for Solaris or Linux server and you want to remove only some of the SPIs, select the Modify (1) option from the installer and select the SPIs you want to retain. Do not select the SPIs that you want to remove.

The Pre-Installation Summary content appears.

7 Press **Enter** to continue.

The selected features are removed.

## <span id="page-47-0"></span>Removing Other Components of Microsoft Enterprise Servers SPI

The following sections provide information on removing other components of the Microsoft Enterprise Servers SPI, that is, message group, user profile, report, and graph package.

### <span id="page-47-1"></span>Removing Microsoft Enterprise Servers SPI Message Group

To remove the Microsoft Enterprise Sever message groups, follow these steps:

1 Click **Browse** → **All Message Groups**. All the existing message groups appear.

- 2 Select the check box corresponding to the Microsoft Enterprise Server message group to remove.
- 3 Select **Delete** from the list and click **D** to delete the Microsoft Enterprise Servers SPI message groups. The message group is successfully deleted from the Microsoft Enterprise Server.

### <span id="page-48-0"></span>Removing User Profiles

To remove the user profile, follow these steps:

- 1 Click **Browse** → **All User Profiles**. All the existing user profiles appear.
- 2 Select the check box corresponding to the user profile to remove.
- 3 Select **Delete** from the list and click  $\triangleright$  to delete the user profile. The user profile is successfully deleted from the Microsoft Enterprise Server.

### <span id="page-48-1"></span>Removing Reporter Package

The Reporter Package can be uninstalled using the Control Panel or .msi file.

#### <span id="page-48-2"></span>Removing Reporter Package Using Control Panel

To uninstall the Reporter Package using the Control Panel, follow these steps:

1 Click **Start** → **Control Panel** → **Add or Remove Programs.**

The Add or Remove Programs window opens.

- 2 Select **HP Operations Smart Plug-in for Microsoft Enterprise Servers Reporter Component Integration** and click **Remove**.
- 3 Click **Yes** to confirm the uninstallation when a dialog box opens.

The Reporter Package is uninstalled.

#### <span id="page-48-3"></span>Removing Reporter Package Using .msi file

To remove the Reporter package using the .msi file, follow these steps:

- 1 Browse to <SPI DVD>\WINDOWS\HP\_REPORTER\MSESSPI\MSESSPI-Reporter.msi and then click **Uninstall**.
- 2 Click **Yes** to confirm the removal of the Reporter package.

## <span id="page-48-4"></span>Removing Graph Package

The Graph Package can be uninstalled using the Control Panel or .msi file.

#### <span id="page-48-5"></span>Removing Graph Package Using Control Panel

To uninstall the Graph Package using the Control Panel, follow these steps:

#### 1 Click **Start** → **Control Panel** → **Add or Remove Programs.**

The Add or Remove Programs window opens.

- 2 Select **HP Operations Smart Plug-in for Microsoft Enterprise Servers Graphing Component Integration** and click **Remove**.
- 3 Click **Yes** to confirm the uninstallation when a dialog box opens.

The Graph Package is uninstalled.

#### <span id="page-49-0"></span>Removing Graph Package Using .msi File

To remove the graph package using the .msi file, follow these steps:

1 Browse to graph package:

For 64 bit: <SPI DVD>\WINDOWS\HP\_PM\MSESSPI\HPOvSpiMsesGc\_Win5.2\_64.msi

For 32 bit: <SPI DVD>\WINDOWS\HP\_PM\MSESSPI\HPOvSpiMsesGc\_WinNT4.0.msi

- 2 Click **Uninstall**.
- 3 Click **Yes** to confirm the removal of the graph package.

# <span id="page-50-0"></span>Index

## A

Assign Microsoft Enterprise Server SPI Services to Operator, [31](#page-30-2)

### C

Console services tree, [10](#page-9-6)

#### D

Data logging, [29](#page-28-2)

#### E

Error messages, [11](#page-10-3) Events and services, [11](#page-10-4)

### G

Graphs, [37](#page-36-6)

#### H

HP Performance Manager, [11,](#page-10-5) [39](#page-38-1) HP Reporter, [11](#page-10-6), [37](#page-36-7) HP Reporter Help, [38](#page-37-2)

### I

[Installation Packages](#page-12-5) Graphing Package, [13](#page-12-6) Reporting Package, [13](#page-12-7) SPI Package, [13](#page-12-8)

#### M

Microsoft Enterprise Servers, [9](#page-8-5) Microsoft Enterprise Servers SPI, [9](#page-8-6) Microsoft Office Communications Server 2007 Deployment Configurations, [9](#page-8-7) MS SQL Reporter database, [38](#page-37-3)

### O

Options, [11](#page-10-7)

#### P

Policy Bank, [20](#page-19-1) Policy Group and Policy Type, [33](#page-32-4) [Pre-requisites](#page-14-3) Hardware, [15](#page-14-4) Software, [15](#page-14-5)

#### R

Reporter package, [37](#page-36-8) Reports, [37](#page-36-9) Rules, [11](#page-10-8)

## S

Script-parameters, [11](#page-10-9) Service Map, [10](#page-9-7) SQL authentication mode, [34](#page-33-4)

## T

Thresholds, [21](#page-20-2)

## We appreciate your feedback!

If an email client is configured on this system, by default an email window opens when you click on the bookmark "Comments".

In case you do not have the email client configured, copy the information below to a web mail client, and send this email to **docfeedback@hp.com**

**Product name:**

**Document title:**

**Version number:**

**Feedback:**